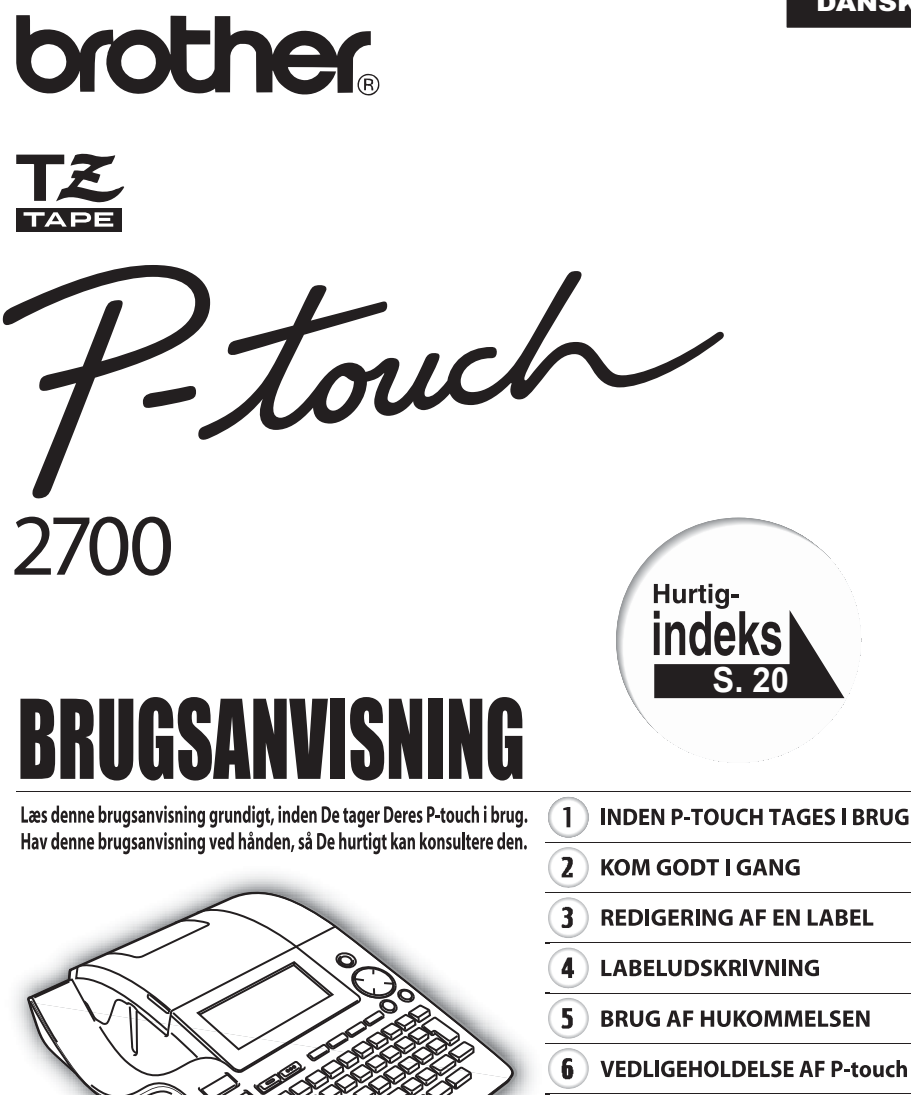

- $\overline{\mathbf{z}}$ **FEJLFINDING**
- $\bf{8}$ **TILLÆG** 
	- q **INDEKS**

www.P-touch.com

**Overensstemmelseserklæring** Vi BROTHER INDUSTRIES, LTD. 15-1, Naeshiro, Mizuho-ku, Nagoya 487-8561, Japan erklærer herved, at labelsystemet PT-2700 er i overensstemmelse med følgende normative dokumenter:<br>EMC: EN 55022:19 EMC: EN 55022:1998/A1: 2000/A2: 2003 Class B EN 55024:1998/A1: 2001 EN 61000-3-2:2000 EN 61000-3-3:1995/A1: 2001 og følger bestemmelserne i direktiv 89/336/EØF om elektromagnetisk kompatibilitet (Electromagnetic Compatability Directive 89/336/EEC) (med senere tilføjelser af 92/31/ EØF og 93/68/EØF). Lysnetadapteren er også i overensstemmelse med EN 60950 og følger bestemmelserne i direktivet om lavspænding 73/23/EØF (Low Voltage Directive 73/ 23/EEC). Udgivet af:BROTHER INDUSTRIES, LTD.

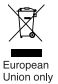

Bemærk: Mærkning er i overensstemmelse med EU-direktiv 2002/96/EF og EN50419.

Dette udstyr er mærket med ovenstående genbrugssymbol. Det betyder at når produktet er udtjent, skal du bortskaffe det efter kommunens bestemmelser, f.eks. i dertil opstillet container på kommunens genbrugsplads. Dette vil være godt for miljøet. Du skal ikke bortskaffe den sammen med usorteret husholdningsaffald. (Kun for EU)

#### ■ Bemærkning om indsamling og offentliggørelse af oplysningerne i **brugervejledningen**

Denne brugervejledning er udarbejdet og udgivet af Brother Industries Ltd. og omfatter beskrivelser af og specifikationer for det nyeste produkt.

Indholdet i brugervejledningen og specifikationerne for produktet kan ændres uden varsel.

Brother forbeholder sig ret til at ændre specifikationer og indhold i brugervejledningen uden varsel og kan ikke drages til ansvar for eventuelle skader (herunder følgeskader), der måtte opstå som følge af de angivne oplysninger, herunder, men ikke begrænset til, typografiske og andre fejl i brugervejledningen.

© 2006 Brother Industries Ltd.

- IBM er et varemærke, der tilhører International Business Machines, Inc.
- Microsoft og Windows er registrerede varemærker, der tilhører Microsoft Corporation, USA.
- Macintosh og Mac OS er registrerede varemærker, der tilhører Apple Computer, Inc.
- Navnene på anden software eller andre produkter i dette dokument er varemærker eller registrerede varemærker, der tilhører de respektive firmaer, der har udviklet dem.

## Indholdsfortegnelse

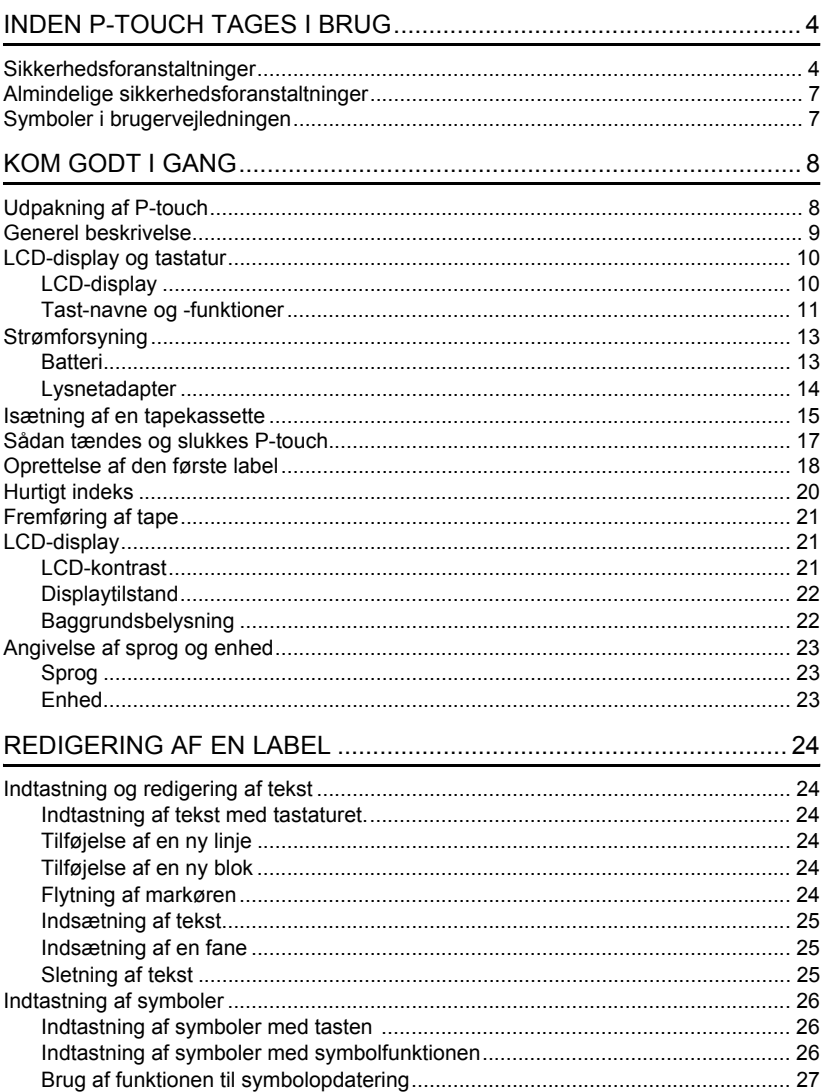

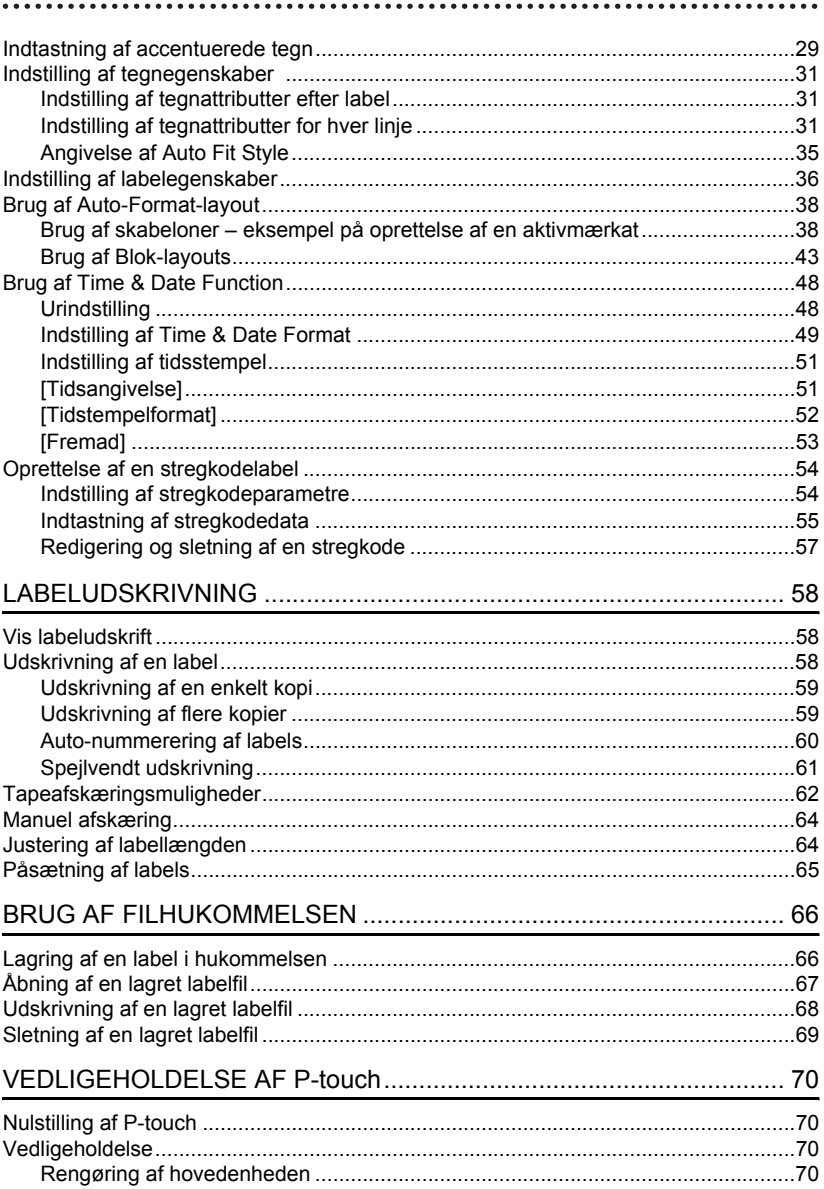

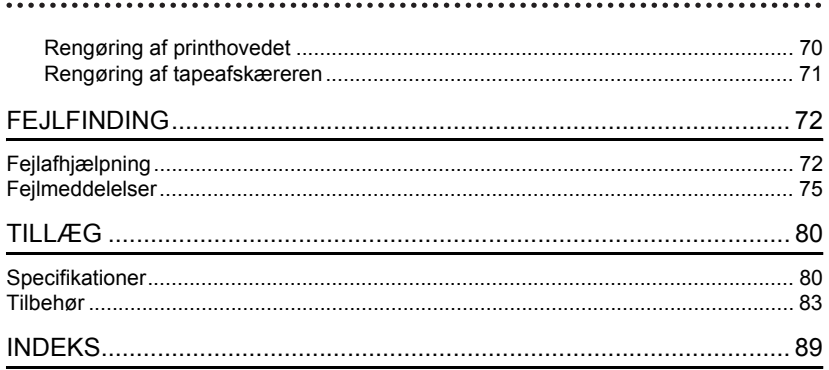

## <span id="page-5-0"></span>**INDEN P-TOUCH TAGES I BRUG**

### Tak, fordi De har valgt P-Touch 2700.

Deres nye P-touch er let at betjene. Labelsystemet indeholder mange funktioner, der gør det til en leg at lave professionelle labels af høj kvalitet. Det er let af lave labels med de foruddefinerede labellayout, men redigeringsprogrammet til P-touch indeholder også avancerede funktioner til formatering af labels, blokformater, stregkoder og automatisk nummerering.

### **Sikkerhedsforanstaltninger**

<span id="page-5-1"></span>Vigtige bemærkninger om sikkerhed er markeret med forskellige symboler, så ulykker og skader på udstyret kan undgås.

Symbolerne betyder følgende:

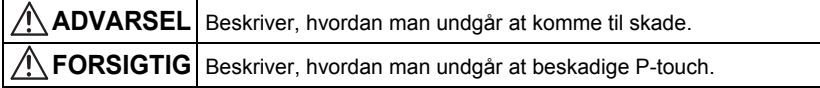

Der bruges følgende symboler i brugervejledningen:

 $\bigcirc$  Ikonet for forkert installation advarer om enheder og betjening, der ikke kan bruges til P-touch. (figuren til venstre advarer f.eks. om, at enheden ikke må skilles ad).

 Ikonet for specielle instruktioner viser, hvad der skal gøres. (figuren til venstre viser f.eks., at stikket tages ud af stikkontakten).

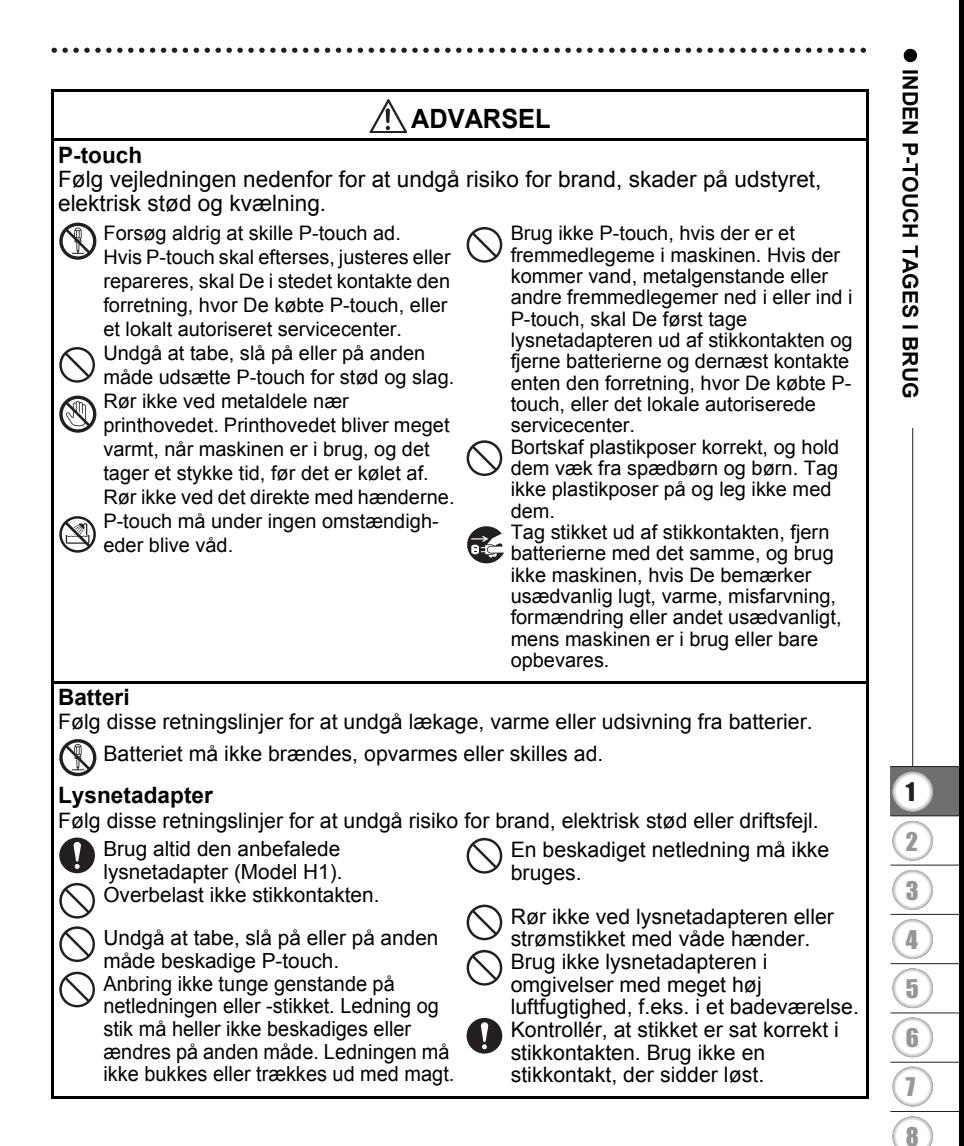

### **INDEN P-TOUCH TAGES I BRUG**

## **FORSIGTIG**

#### **Batteri**

Følg disse retningslinjer for at undgå lækage, varme eller udsivning fra batterier.

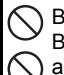

Bland ikke nye og gamle batterier. Bland ikke alkalinebatterier med andre typer batterier.

Vend ikke batterierne forkert, så polerne vender forkert.

Hold altid om stikket, når netledningen tages ud af

stikkontakten.

voldsomt tryk.

urindstillinger.

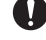

Tag batterierne ud, hvis P-touch ikke skal bruges i en længere periode.

Tapeafskæreren kan ikke tåle et for

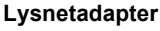

**Tag lysnetadapteren og** batteriopladeren ud af stikkontakten

og P-touch, hvis P-touch ikke skal bruges i længere tid.

### **Tapeafskærer**

Følg disse retningslinjer for at undgå personskader og skader på P-touch.

**Rør ikke ved kniven på** tapeafskæreren.

Dækslet til tapekassetterummet må ikke åbnes under betjening af fræserenheden.

### **Brug/opbevaring**

Følg disse retningslinjer for at undgå personskader og skader på P-touch.

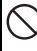

Anbring P-touch på et fladt og stabilt underlag, f.eks. et skrivebord.

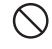

Læg ikke noget tungt oven på Ptouch.

### **Hukommelse**

Alle data, der er gemt i hukommelsen, går tabt, hvis der opstår driftsfejl på Ptouch, hvis den skal repareres, eller hvis batteriet aflades.

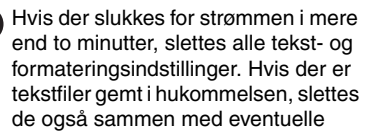

### **Tape**

Afhængigt af opbevaringsstedet, materialet og omgivelserne kan labels gå løs fra arket eller sidde fast, så de ikke kan fjernes, ligesom farven på labels kan ændre sig eller smitte af.

Inden en label bruges, skal omgivelserne og materialet kontrolleres. Afprøv labelen ved at sætte et lille stykke af den på den overflade, hvor den skal være.

### **Almindelige sikkerhedsforanstaltninger**

- <span id="page-8-0"></span>• Undlad at bruge P-touch på nogen måde eller til noget formål, som ikke er beskrevet i denne brugervejledning. Dette kan medføre ulykker eller beskadigelse af maskinen.
- Benyt kun Brother TZ-tape i denne maskine. Brug ikke tape uden  $T\mathbb{Z}$ -mærket.
- Undlad at trække i eller trykke på tapen i kassetten.
- Undlad at sætte fremmedlegemer i tapeåbningen, stikket på lysnetadapteren, USB-porten osv.
- Forsøg ikke at udskrive labels ved hjælp af en tom tapekassette eller uden en tapekassette i P-touch. Det beskadiger printhovedet.
- Rør ikke ved printhovedet med fingrene.
- Rens aldrig maskinen med alkohol eller andre organiske opløsningsmidler. Brug en blød, tør klud.
- Undlad at anbringe P-touch i direkte sollys, i nærheden af radiatorer eller andre varme apparater eller på et sted med meget høje temperaturer, høj luftfugtighed eller meget støv. Standarddriftstemperaturområde: (10°C til 35°C).
- Det anbefales at bruge det USB-kabel, som P-touch leveres med. Hvis der anvendes et andet USB-kabel, skal det være af god kvalitet.
- Pas på ikke at ridse cd'en. Anbring ikke cd'en et sted, hvor den udsættes for høje eller lave temperaturer. Anbring ikke tunge genstande på cd'en, og bøj den ikke.
- Softwaren på cd'en er beregnet til anvendelse sammen med P-touch, og kan installeres på mere end én pc.
- Det anbefales, at De læser brugervejledningen, inden P-touch tages i brug. Opbevar derefter brugervejledningen i nærheden af maskinen, så den er let at slå op i, hvis det bliver nødvendigt.

## **Symboler i brugervejledningen**

<span id="page-8-1"></span>Der anvendes følgende symboler overalt i brugervejledningen for at angive yderligere oplysninger.

- Dette symbol indikerer information eller retningslinjer, som kan resultere i
- : beskadigelse eller personskade, hvis de ignoreres, eller betjeninger, der vil resultere i en fejl.
- Dette symbol indikerer information eller retningslinjer, der kan hjælpe til bedre forståelse af eller mere effektiv anvendelse af P-touch.

### **Udpakning af P-touch**

<span id="page-9-1"></span><span id="page-9-0"></span>Kontrollér, at emballagen indeholder følgende dele, inden De tager P-touch i brug.

### **P-touch PT-2700 TZ-tapekassette**

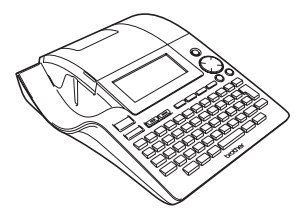

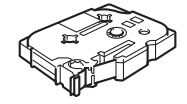

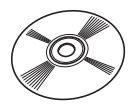

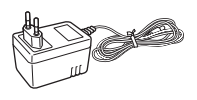

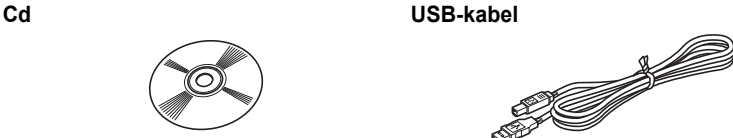

Lysnetadapter **Brugervejledning** 

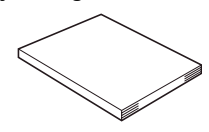

**Softwareinstallationsvejledning**

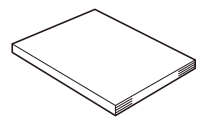

<span id="page-10-0"></span>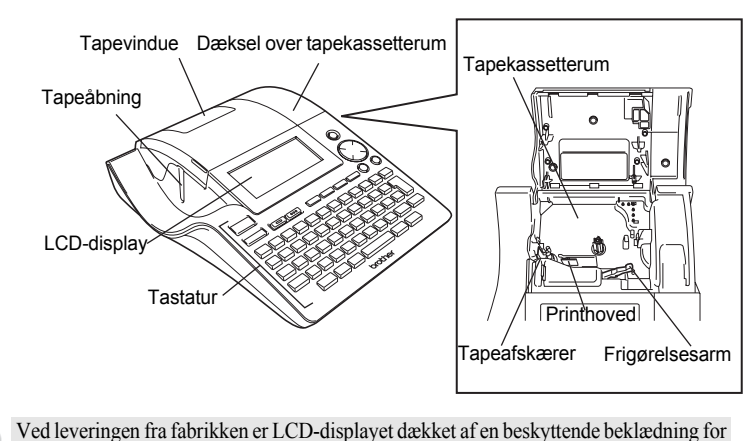

**Generel beskrivelse**

at forebygge beskadigelse. Fjern denne beklædning, inden P-touch tages i brug.

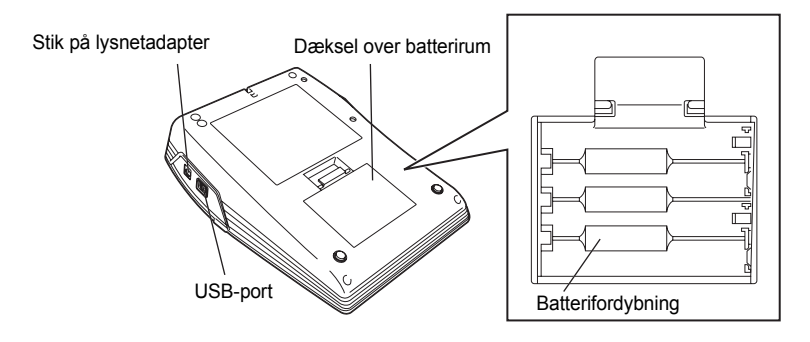

### **LCD-display og tastatur**

### <span id="page-11-1"></span><span id="page-11-0"></span>**LCD-display**

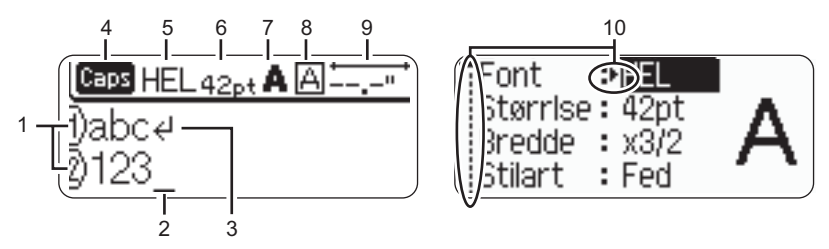

#### **1. Linjenummer**

Vises i starten af hver linje, hvor dette mærke indikerer linjenummeret i labellayoutet.

### **2. Markør**

Indikerer markørens position. Nye tegn indsættes til venstre for markøren, og tegnet til venstre for markøren slettes, når der trykkes på ...

#### **3. Retur-mærke**

Indikerer enden af en tekstlinje.

#### **4. Caps-tilstand (Store bogstaver)**

Indikerer, at Caps-tilstanden er slået til.

#### **5.~8. Skrifttypevejledning**

Indikerer indstillingerne for den aktuelle font (5), tegnstørrelse (6), skrifttype (7) og ramme (8).

#### **9. Tapelængde**

Indikerer tapelængden for den indtastede tekst.

### **10.Valg af markør**

Indikerer, at De kan bruge markørtasterne til at vælge punkter på skærmen. Brug tasterne  $\triangle$  og  $\blacktriangledown$  til at vælge et menupunkt og  $\blacktriangleleft$  og tasterne  $\blacktriangleright$  til at ændre indstillingen.

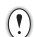

I ["LCD-display" på side 21](#page-22-1) er det beskrevet, hvordan De ændrer tilstanden for kontrast og display og tænder/slukker for baggrundsbelysningen.

e

### <span id="page-12-0"></span>**Tast-navne og -funktioner**

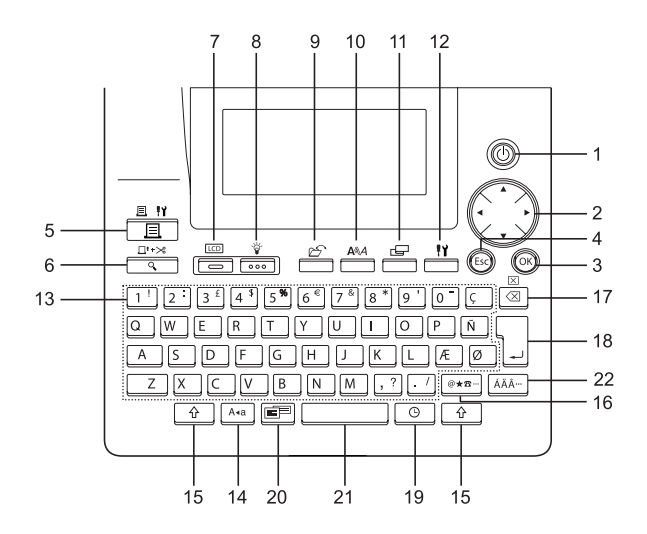

- 1. (1) (Tænd/Sluk): Tænder og slukker P-touch.
- 2.  $\mathbb{C}\left(\mathbb{A}\right)\times\mathbb{C}\rightarrow\mathbb{C}$
- Flytter markøren i retning af pilen ved indtastning eller redigering af tegn, indtastning af symboler eller accentuerede tegn, og ved indstilling af labelegenskaber i funktionsmenuerne.
- Brug tasterne  $\triangle$  og  $\nabla$  til at angive større eller mindre tal, når De indstiller dato og tidspunkt til ur.
- $3.$  (( $\circ$  $\circ$ )):

Vælger den viste option ved indstilling af labelegenskaber i funktionsmenuerne, eller ved indtastning af symboler eller accentuerede tegn.

4. (Esc) (Escape):

Annullerer den aktuelle kommando og fører displayet tilbage til dataindlæsningsskærmen eller det forrige trin.

- 5.  $\frac{\mathbb{E} \cdot \mathbb{Y}}{\mathbb{E} \cdot \mathbb{E}}$  (Udskriv):
- Udskriver den aktuelle label på tapen.
- Åbner menuen Print Options, når den bruges i kombination med Code-tasten  $\overline{\theta}$ .
- 6.  $\frac{\Box^{t+1}\otimes}{\Box}$  (Vis udskrift):
- Viser udskriften af labelen.
- Indfører 23 mm tom tape og skærer derefter automatisk tapen af, når denne funktion bruges i kombination med tasten  $\boxed{\hat{\ } }$ .
- 7.  $\Box$  (Tilstand):

Brug denne tast til at ændre visningen af tekstindtastningsskærmbilledet og uret på displayet.

8.  $\frac{v}{\sqrt{200}}$  (Lys):

Tænder eller slukker for baggrundsbelysningen af LCD-displayet.

9.  $\mathscr{P}$  (Fil):

Åbner menuen File, hvor De kan udskrive, åbne, gemme eller slette de ofte brugte labels i filhukommelsen.

### 10.  $\stackrel{A\&A}{\longrightarrow}$  (Tekst):

- Åbner tekstmenuen, hvor De kan indstille egenskaberne for tegn og bogstaver på labelen.
- Der kan angives tegnegenskaber på hver linje i en label, når tekstmenuen åbnes med tasten  $\boxed{\hat{\Phi}}$ .
- 11.  $\mathbf{E}$  (Label):

Åbner labelmenuen, hvor De kan indstille egenskaberne for labelen.

12.  $\frac{11}{2}$  (Opsætning):

Åbner menuen Setup, hvor De kan vælge betjeningsindstillingerne til P-touch.

- $13. |1! | | 1! |$
- Brug disse taster til at skrive bogstaver og tal.
- Store bogstaver og symboler kan indtastes med disse taster kombineret med tasterne  $A$ <sup>a</sup> eller  $\boxed{A}$ .
- 14. | A.a | (Store bogstaver):

Slår Caps-tilstanden (store bogstaver) til og fra. Når Caps-tilstanden er slået til, kan De indtaste store bogstaver ved blot at trykke på en tast med et tegn.

15.  $\uparrow$   $\uparrow$  (Skift):

Brug denne tast i kombination med bogstav- og ciffertasterne til at indtaste store bogstaver eller symboler som indikeret på tasterne.

16. |@★□ (Symbol):

- Brug denne tast til at vælge og indtaste et symbol fra en liste over tilgængelige symboler.
- Åbner skærmbilledet Indtastning af stregk., hvor De kan indtaste stregkodedata, når denne funktion kombineres med tasten  $\lceil \cdot \cdot \rceil$ .
- 17.  $\Box$  (Tilbage):
- Sletter tegnene til venstre for markøren.

..........

• Rydder al indtastet tekst eller al tekst og de aktuelle labelindstillinger, når denne funktion bruges i kombination med tasten  $\boxed{\hat{\theta}}$ .

 $18. \frac{1}{16}$  (Enter):

- Indsætter en ny linje ved indtastning af tekst.
- Indsætter en ny blok, når denne funktion bruges i kombination med tasten  $\lceil \cdot \cdot \rceil$ .

### 19.  $\circ$   $\circ$   $($ Tid):

- Indsætter den valgte dato eller det valgte klokkeslæt på markørens position i tekstindtastningsskærmbilledet.
- Urdisplayet vises, når funktionen bruges i kombination med tasten  $\lceil \cdot \cdot \rceil$ .

### 20. (Autoformat):

Åbner menuen Auto-Format, hvor De kan oprette labels ved hjælp af foruddefinerede skabeloner eller blokformater.

- 21. (Mellemrum):
- Indsætter et mellemrum.
- Sætter en indstilling tilbage til standardværdien.
- Indsætter en fane på markørens position i tekstindtastningsskærmbilledet, når denne funktion bruges i kombination med tasten  $\boxed{\hat{x}}$ .

### 22. | ÁÄÂ… | (Accent):

Tryk på denne tast for at vælge et accenttegn og indsætte det.

e

 **KOM GODT I GANG**

KOM GODT I GANG

<span id="page-14-1"></span><span id="page-14-0"></span>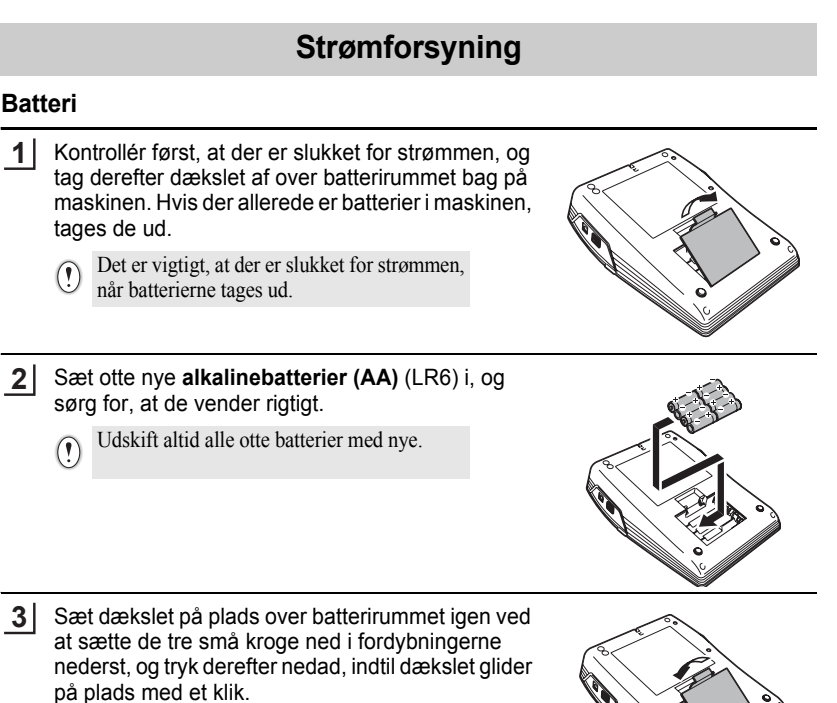

- 
- Tag batterierne ud, hvis P-touch ikke skal bruges i en længere periode.  $\left( \begin{matrix} 0 \\ 1 \end{matrix} \right)$ • Hvis der slukkes for strømmen i mere end to minutter, slettes alle tekst- og formateringsindstillinger. Hvis der er tekstfiler gemt i hukommelsen, slettes de også sammen med eventuelle urindstillinger.

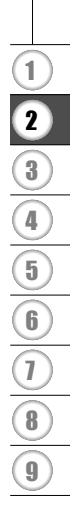

### <span id="page-15-0"></span>**Lysnetadapter**

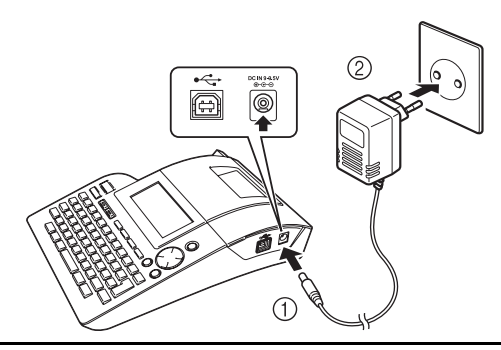

- Sæt stikket på ledningen til lysnetadapteren i stikket mærket DC IN -9,5V på Ptouch. **1**
- Indsæt stikket i lysnetadapterens i en almindelig stikkontakt. **2**
- Sluk for P-touch, inden lysnetadapteren tages ud.  $\Omega$ 
	- Tag lysnetadapterens stik ud af P-touch og stikkontakten, når maskinen ikke skal bruges i en længere periode.
		- Træk ikke i lysnetadapterens ledning, og buk den ikke.
		- Brug kun den lysnetadapter (Model-H1), som er fremstillet specielt til P-touch. Hvis dette ikke overholdes, kan det medføre en ulykke eller beskadigelse. Brother påtager sig intet ansvar for ulykker eller skader, der opstår som følge af, at der ikke bruges den specificerede lysnetadapter.
		- Sæt ikke lysnetadapteren i andet end en almindelig stikkontakt. Hvis dette ikke overholdes, kan det medføre en ulykke eller beskadigelse. Brother påtager sig intet ansvar for nogen ulykke eller beskadigelse, der opstår som følge af, at der ikke bruges en almindelig stikkontakt.
		- Hvis der slukkes for strømmen i mere end to minutter, slettes alle tekst- og formateringsindstillinger. Hvis der er tekstfiler gemt i hukommelsen, slettes de også sammen med eventuelle urindstillinger.

Når lysnetadapteren ikke er sat i P-touch, giver alkalinebatterierne (AA) (LR6) den strøm, der skal til for at opretholde hukommelses- og urindstillingerne.

e

 **KOM GODT I GANG**

KOM GODT I GANG

### **Isætning af en tapekassette**

<span id="page-16-0"></span>Der kan bruges tapekassetter med en bredde på 3,5 mm, 6 mm, 9 mm, 12 mm, 18 mm og 24 mm i P-touch. Brug kun tapekassetter med TZ-mærket.

Hvis der er en stopper af pap i den nye tapekassette, skal den fjernes, inden kassetten sættes i.

Kontrollér, at enden af tapen ikke er bukket, og at den passerer igennem tapestyret. **1**

- Sørg først for, at der er slukket for strømmen, og tag derefter dækslet over tapekassetterummet af. Hvis der allerede sidder en tapekassette i maskinen, skal den tages ud. Løft den lige opad. **2**
- Sæt tapekassetten i tapekassetterummet med enden af tapen imod maskinens tapeåbning, og tryk fast på den, indtil der høres et klik. **3**
	- Ved indsætning af tapekassetten skal  $\left( \mathbf{r} \right)$ det sikres, at tapen og farvebåndet ikke hænger fast i printhovedet.

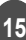

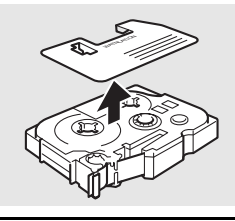

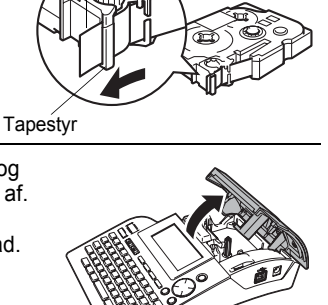

Ende af tapen

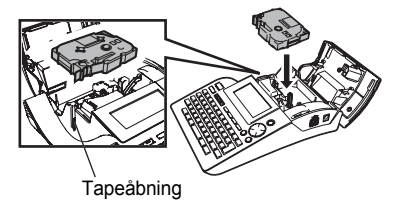

4 Sæt dækslet på plads over tapekassetterummet.

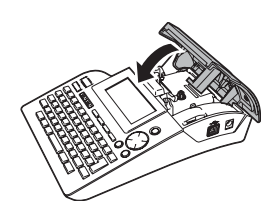

- Kontrollér, at frigørelsesarmen er oppe, når dækslet til tapekassetterummet lukkes. Dækslet  $\circled{})$ kan ikke lukkes, hvis frigørelsesarmen er trykket ned.
	- Sørg for at fremføre tapen for at stramme den og farvebåndet, når tapekassetten er sat i. Se ["Fremføring af tape" på side 21](#page-22-0).
	- **Træk ikke i den label, der kommer ud af tapeåbningen. Dette vil få farvebåndet til at blive ført ud sammen med tapen.**
	- Opbevar tapekassetter på et køligt og mørkt sted væk fra direkte sollys og høje temperaturer, høj luftfugtighed eller meget støvede omgivelser. Brug tapekassetten så hurtigt som muligt efter åbning af den forseglede emballage.

e

 **KOM GODT I GANG**

KOM GODT I GANG

### **Sådan tændes og slukkes P-touch**

<span id="page-18-0"></span>Tryk på tasten (b) for at tænde P-touch. Tryk på tasten  $\circled{0}$  igen for at slukke P-touch.

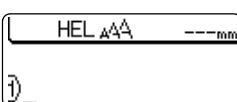

- Deres P-touch har en strømsparefunktion, som automatisk slukker maskinen, hvis der ikke er trykket på nogen tast i et bestemt tidsrum under visse driftsbetingelser. Yderligere information findes i skemaet "Automatisk slukning" nedenfor.
	- Hvis batterierne stadig sidder i, eller hvis netledningen til P-touch stadig sidder i stikkontakten, vises oplysningerne til den forrige opgave, når der tændes for strømmen.

### $\bullet$ **Automatisk slukning**

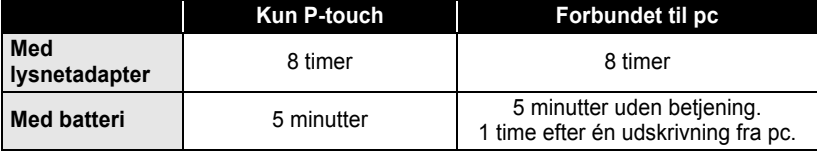

1 2 3 4 5 6 7 8 9

### **Oprettelse af den første label**

#### <span id="page-19-0"></span>■ Opret en label med P-touch

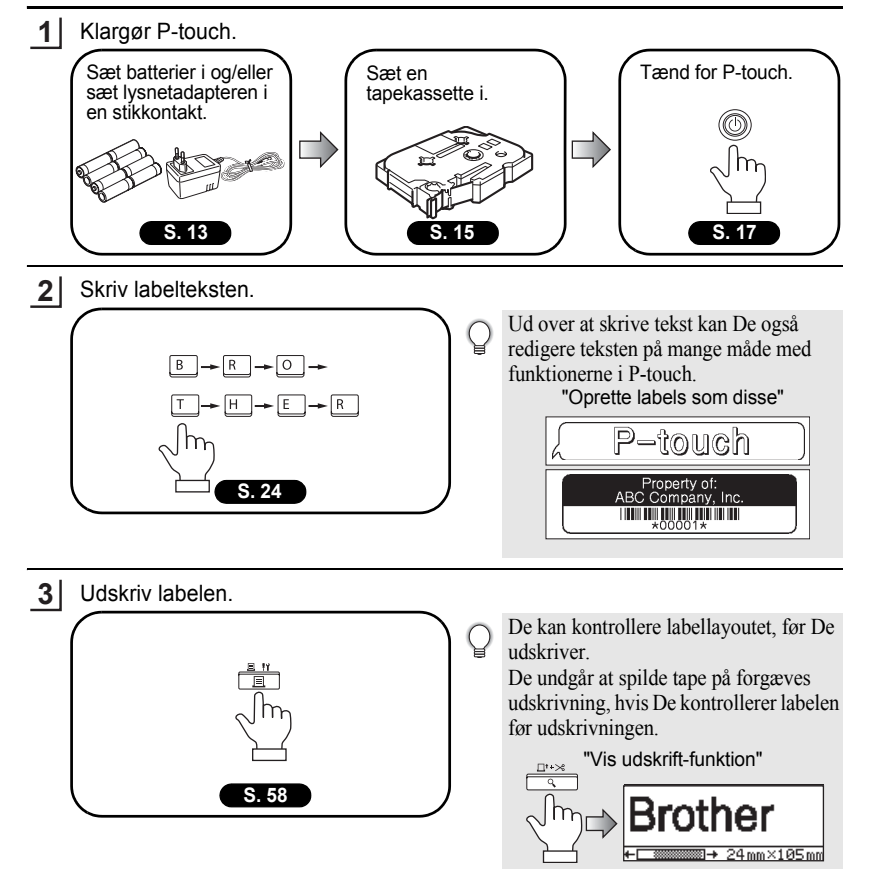

e

 **KOM GODT I GANG**

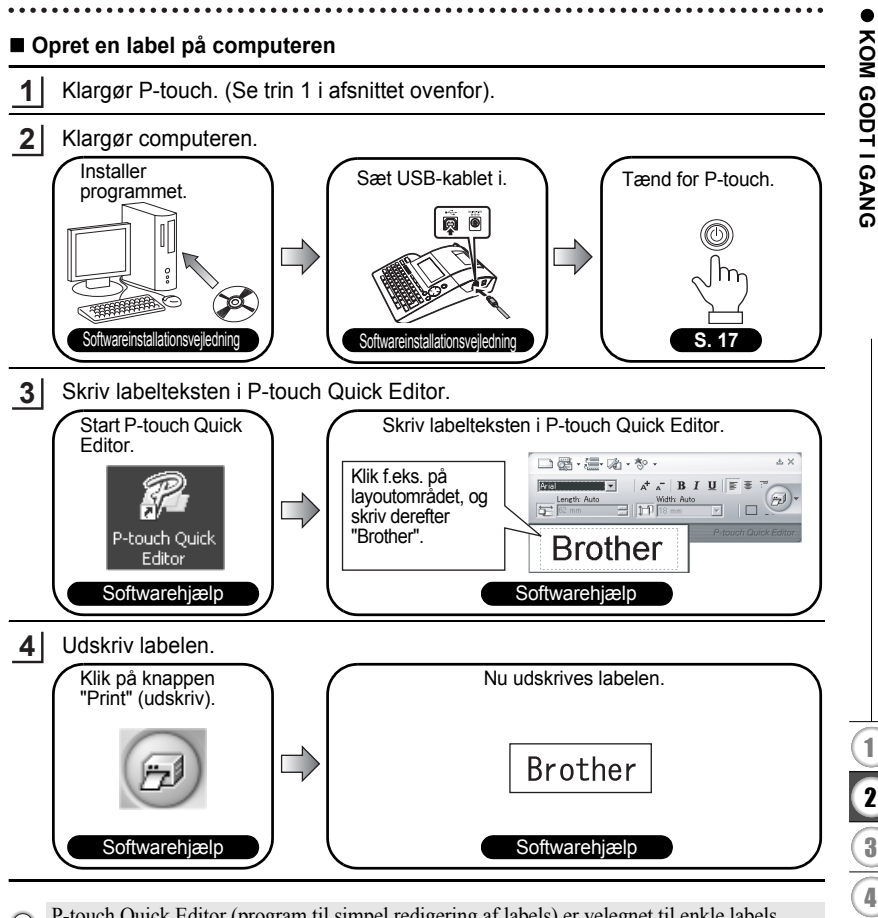

P-touch Quick Editor (program til simpel redigering af labels) er velegnet til enkle labels. Hvis De vil oprette labels med et mere avanceret design, kan De bruge P-touch Editor i stedet (redigeringsprogram med alle nødvendige funktioner).

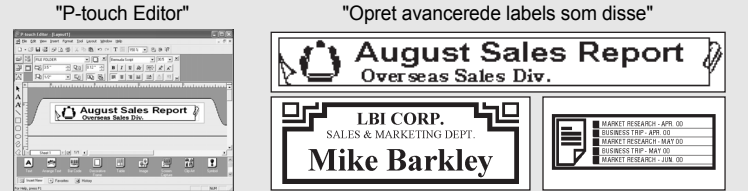

Oprettelse af den første label

**19**

# <span id="page-21-1"></span>**Hurtig-Hurtigindeks indeks**

Dette afsnit giver hurtig og nem adgang til information om processer, som brugerne ofte har brug for. De skal blot se efter Deres proces nedenfor, og derefter gå til den indikerede side. Hvis den proces, De søger, ikke er vist her, så prøv

<span id="page-21-0"></span>

siderne Indhold eller Indeks.

..........

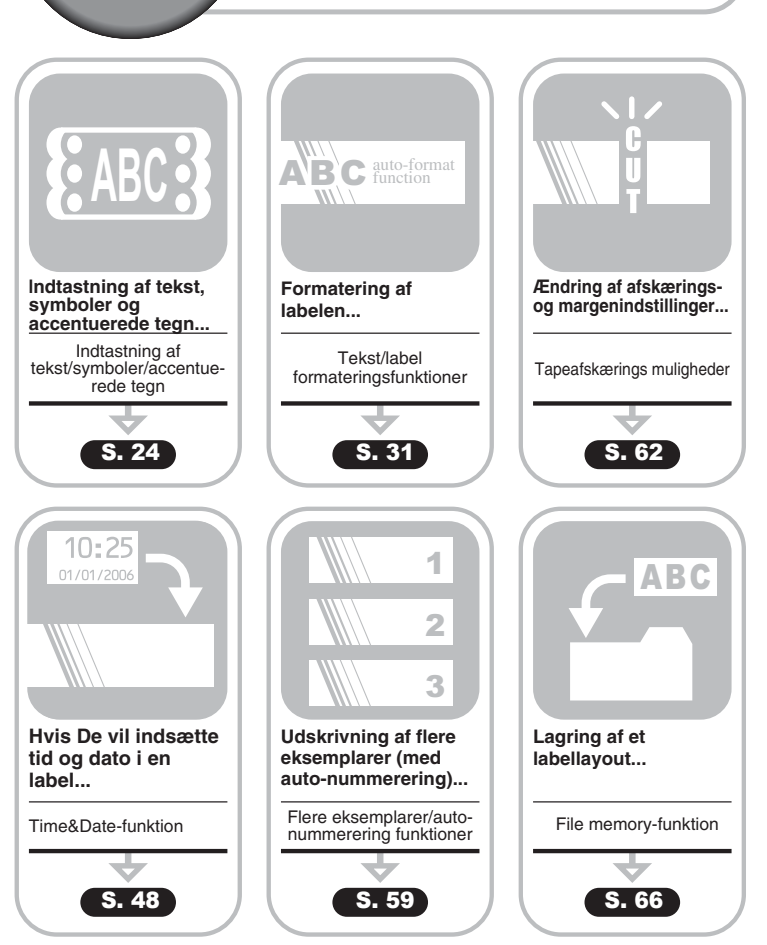

### **Fremføring af tape**

<span id="page-22-0"></span>Funktionen Feed & Cut indfører 23 mm tom tape og skærer derefter tapen over. De kan f.eks. bruge denne funktion, når De installerer en ny tapekassette.

- Sørg for at fremføre tapen for at stramme den og farvebåndet, når tapekassetten er sat i.
	- **Træk ikke i den label, der kommer ud af tapeåbningen. Dette vil få farvebåndet til at blive ført ud sammen med tapen.**
	- Undgå at blokere tapeåbningen under udskrivning eller ved fremføring af tapen. Dette vil få tapen til at krølle og sidde fast.
- Hold tasten  $\boxed{\alpha}$  nede, og tryk på tasten  $\boxed{\frac{\mu}{\beta}}$  "Indfør & klip?" vises på displayet. **1**
- Tryk på tasten  $\textcircled{\tiny{\textcircled{\tiny\textsf{E}}}}$  eller  $\textcircled{\tiny{\textcircled{\tiny\textsf{E}}}}$  for at fremføre tapen. Meddelelsen "Indfører bånd... vent" vises, mens tapen fremføres, hvorefter tapen afskæres. **2**

Tryk på  $\circled{e}$ , mens "Indfør & klip?" vises, for at annullere tapefremføringen.

### **LCD-display**

### <span id="page-22-2"></span><span id="page-22-1"></span>**LCD-kontrast**

De kan ændre kontrastindstillingen for LCD-displayet til ét af fem niveauer (+2, +1, 0, -1, -2) for at gøre skærmen lettere at læse. Standardindstillingen er "0".

- Tryk på tasten  $\frac{N}{n}$  for at få vist menuen Mode, vælg "LCD-kontrast" ved at trykke på  $\triangle$  eller  $\nabla$ , og tryk derefter på tasten  $\circled{e}$  eller  $\Box$ . **1**
- IndstiLur Tabulator LCD-kontrast Symbolopdatering
- Vælg et kontrastniveau ved hjælp af tasten eller . Skærmens kontrast ændres, hver gang der trykkes på tasten ▲ eller ▼, så De kan indstille den mest **2**

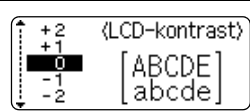

Tryk på tasten  $\circledS$  eller  $\Box$ . **3**

passende kontrast.

- Tryk på tasten  $\circled{e}$  for at vende tilbage til forrige trin.
	- Hvis De trykker på tasten på kontrastindstillingsskærmen, indstilles kontrasten til standardværdien "0".

### <span id="page-23-0"></span>**Displaytilstand**

De kan ændre displaytilstand ved at trykke flere gange på tasten . Vælg mellem tre skærmbilleder til indtastning af tekst (vejledning + 2 tekstlinjer, 3 tekstlinjer, vejledning + 1 linje) og visning af uret.

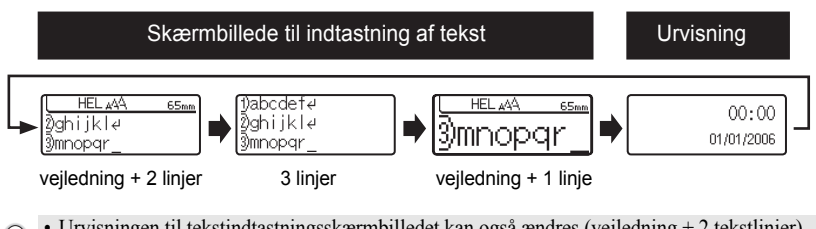

- Urvisningen til tekstindtastningsskærmbilledet kan også ændres (vejledning + 2 tekstlinjer),  $\Omega$ hvis De trykker på en anden tast på tastaturet ud over  $\frac{\gamma}{\sqrt{2}}$  og  $\circled{0}$ .
	- Hvis uret skal indstilles til dags dato og det aktuelle tidspunkt, er der flere oplysninger i ["Urindstilling" på side 48](#page-49-3).
	- I ["Indstilling af Time & Date Format" på side 49](#page-50-1) er det beskrevet, hvordan man vælger et format til visning af dato og tidspunkt.

### <span id="page-23-1"></span>**Baggrundsbelysning**

Tryk på tasten  $\frac{3}{\sqrt{10}}$  for at tænde eller slukke for baggrundsbelysningen.

Baggrundsbelysningen gør displayet tydeligere. Belysningen er slået til som standard (TIL).

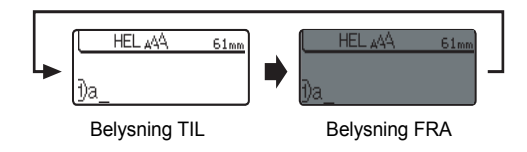

Det sparer strøm, hvis baggrundsbelysningen er slået fra. $\left( \mathbf{?}\right)$ 

### **Angivelse af sprog og enhed**

### <span id="page-24-1"></span><span id="page-24-0"></span>**Sprog**

Vælg sprog ("English", "Español", "Français", "Português","Deutsch", "Nederlands", "Italiano", "Dansk", "Svenska", "Norsk" eller "Suomi") til menukommandoer og meddelelser i displayet.

<span id="page-24-2"></span>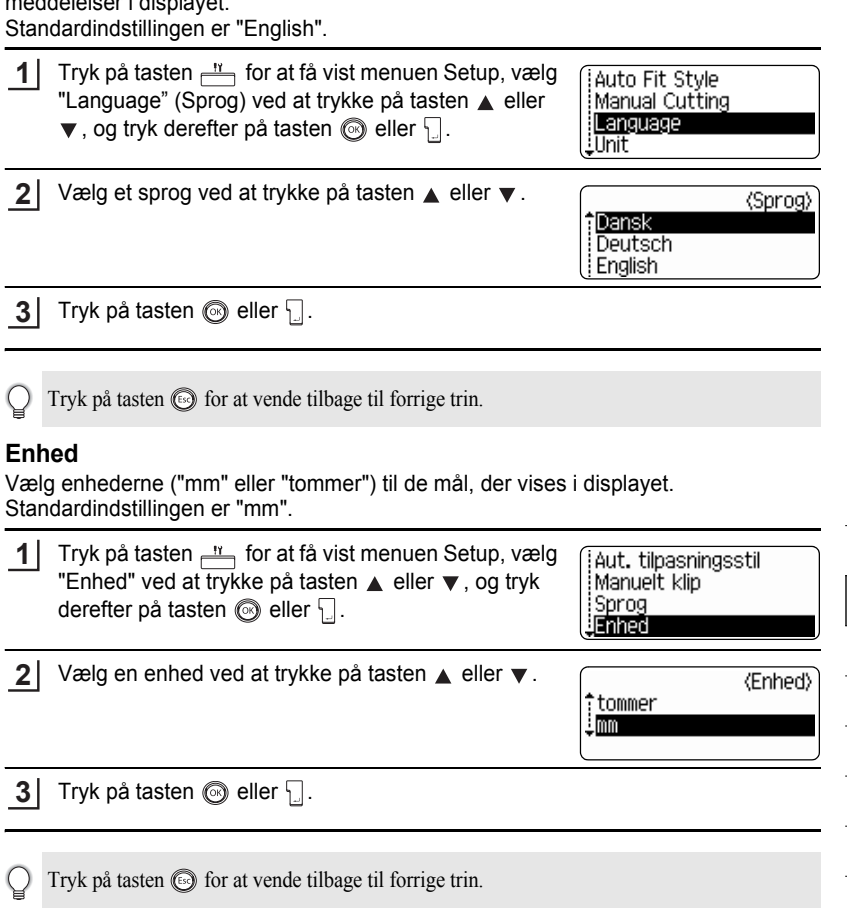

 $\bullet$ 

1

## <span id="page-25-0"></span>**REDIGERING AF EN LABEL**

### <span id="page-25-6"></span>**Indtastning og redigering af tekst**

<span id="page-25-1"></span>Brugen af tastaturet på Deres P-touch svarer meget til at bruge en skrivemaskine eller computer med tekstbehandlingsprogram.

### <span id="page-25-2"></span>**Indtastning af tekst med tastaturet.**

- Tryk på den pågældende tast for at indtaste små bogstaver eller et tal.
- For at indtaste et mellemrum i teksten trykkes på tasten  $\Box$
- For at indtaste store bogstaver eller et af symbolerne på ciffertasterne, skal De holde tasten  $\boxed{\hat{\cdot}$  nede og trykke på den pågældende tast.
- For at indtaste store bogstaver kontinuerligt trykkes på tasten  $\lceil \frac{A+a}{n} \rceil$  for at aktivere Caps-tilstanden (store bogstaver), og derefter trykke på den ønskede tast.
	- For at afslutte Caps-tilstanden trykkes på tasten **MARA** igen.
		- For at indtaste et lille bogstav i Caps-tilstanden skal De holde tasten  $\boxed{\circ}$  nede og trykke på den ønskede tast.

### <span id="page-25-3"></span>**Tilføjelse af en ny linje**

- For at afslutte den aktuelle tekstlinje og starte en ny linje trykkes på tasten  $\Box$ . Der vises et retur-mærke ved enden af linjen, og markøren flytter sig til starten af den nye linie.
- For hver tape-bredde er der et maksimalt antal linjer, der kan skrives. Der kan højst skrives 7  $\Omega$ linjer for tape på 24 mm, 5 linjer for tape på 18 mm, 3 linjer for tape på 12 mm, 2 linjer for tape på 9 mm og 6 mm og 1 linje for tape på 3,5 mm.
	- Hvis der trykkes på tasten , når der allerede er syv linjer, vises en fejlmeddelelse.
	- Der er flere oplysninger om ændring af tegnegenskaber for hver linje i ["Indstilling af](#page-32-2)  [tegnattributter for hver linje" på side 31](#page-32-2).

### <span id="page-25-4"></span>**Tilføjelse af en ny blok**

• Hvis De vil oprette en ny blok med tekst/linjer til højre for den nuværende tekst, skal De trykke på tasten  $\lfloor \cdot \rfloor$ , mens De holder tasten  $\lceil \cdot \cdot \rceil$  nede. Der vises et  $\blacksquare$  -mærke for enden af blokken, og markøren flytter til starten af den nye blok.

Der kan højst indtastes 5 blokke i én label. $(1)$ 

### <span id="page-25-5"></span>**Flytning af markøren**

- Flyt markøren til venstre, til højre, op eller ned ved at trykke på tasten  $\blacktriangleleft \blacktriangleright$ ,  $\blacktriangleleft$  eller . Hvert tryk på tasten flytter markøren en plads eller linje.
- For at flytte markøren til starten eller slutningen af den aktuelle linje holdes tasten  $\boxed{\hat{\theta}}$  nede, hvorefter der trykkes på tasten  $\blacktriangleleft$  eller  $\blacktriangleright$ .
- For at flytte markøren til starten eller slutningen af teksten holdes tasten  $\lceil \hat{v} \rceil$  nede, hvorefter der trykkes på tasten  $\triangle$  eller  $\blacktriangledown$ .

### <span id="page-26-0"></span>**Indsætning af tekst**

• For at indsætte yderligere tekst i en eksisterende tekstlinje skal De flytte markøren til tegnet til højre for det sted, hvor De vil indsætte ny tekst, og derefter indtaste teksten. Den nye tekst skrives til venstre for markøren.

### <span id="page-26-1"></span>**Indsætning af en fane**

- Hvis der skal indsættes e fane mellem eksisterende tekstlinjer, placeres markøren dér, hvor tabulatoren skal være. Tryk på tasten  $\frac{N}{n}$  for at åbne menuen Setup menu, vælg "Tabulator" ved at trykke på tasten eller v, og tryk derefter på tasten  $\circled{e}$  eller  $\Box$ . Der vises et  $\Box$ -mærke, der angiver, hvor fanen indsættes.
	- Der er flere oplysninger om fanens længdeindstilling i ["Indstilling af labelegenskaber" på](#page-37-0)  [side 36](#page-37-0).
	- Fanepladsen kan også angives med tryk på  $\sim$ , mens tasten  $\sim$  holdes nede.

### <span id="page-26-2"></span>**Sletning af tekst**

- **Sletning af ét tegn ad gangen**
- For at slette et tegn fra en eksisterende tekstlinje skal De flytte markøren til tegnet til højre for det sted, hvor De vil slette tekst, og derefter trykke på tasten  $\frac{m}{\sqrt{m}}$ . Tegnet til venstre for markøren slettes, hver gang der trykkes på tasten  $\frac{m}{\sqrt{2}}$ .

Hvis De holder tasten  $\frac{m}{\sqrt{m}}$  nede, slettes tegnene til venstre for markøren i rækkefølge.

### **Sletning af hele teksten på én gang**

• Brug tasten  $\boxed{\hat{\theta}}$  eller  $\boxed{\hat{\alpha}}$  for at slette al tekst på én gang.

Tryk på tasten  $\frac{m}{\sqrt{m}}$ , mens De holder tasten  $\boxed{\hat{\cdot}$  nede. Slettemulighederne vises. **1**

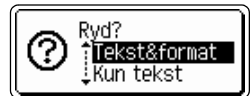

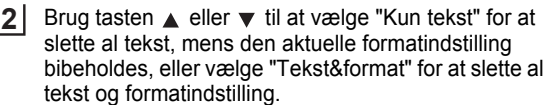

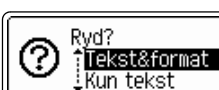

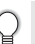

Tryk på tasten for at vende tilbage til tekstindtastningsskærmen.

Tryk på tasten  $\circled{e}$  eller  $\cdot \cdot$ . Hele teksten slettes. Alle formatindstillinger slettes også, hvis der er valgt Text & Format. **3**

HEL 44A ---mm

#### **REDIGERING AF EN LABEL**

### **Indtastning af symboler**

<span id="page-27-0"></span>Ud over de symboler, der findes på tastaturet, er der forskellige symboler (bl.a. internationale tegn og udvidede ASCII-tegn), som kan vælges med symbolfunktionen. Symbolerne kan indtastes på to måder:

- Ved hjælp af tasten  $\boxed{\hat{x}}$ .
- Ved hjælp af symbolfunktionen.

### <span id="page-27-1"></span>**Indtastning af symboler med tasten**

Symboler, der er trykt med blåt ovenover tasterne på tastaturet, kan indtastes med tasten  $\boxed{\hat{\theta}}$ .

• For at indtaste et af disse symboler skal De holde tasten  $\boxed{\alpha}$  nede, og derefter trykke på den ønskede tast.

### <span id="page-27-2"></span>**Indtastning af symboler med symbolfunktionen**

Tryk på tasten  $\sqrt{e^{2\pi}}$ . En liste over symbolkategorier og symboler i den kategori bliver vist. **1**

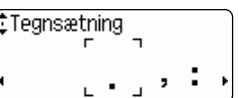

Det sidst indtastede symbol er markeret i den viste liste.

- Vælg en symbolkategori (tegnsætning, erhverv, **2** matematik, osv.) ved brug at tasten  $\triangle$  eller  $\blacktriangledown$  eller ved at trykke gentagne gange på tasten  $\sqrt{2\pi}$ , og derefter vælge et symbol ved brug af tasterne  $\triangleleft$  eller  $\blacktriangleright$  .
- **Enhed** € £¥ ¢
- Tryk på tasten @ eller  $\Box$ . Det valgte symbol indsættes i tekstlinjen. **3**
- HEL 444 101mm 1)€200
- Tryk på tasten  $\circled{S}$  for at vende tilbage til forrige trin.
	- Der henvises til ["Symbolliste" på side 28](#page-29-0) for en komplet liste over symboler og symbolkategorier.

 $\bullet$ 

 **REDIGERING AF EN LABEL**

REDIGERING AF EN LABEL

### <span id="page-28-0"></span>**Brug af funktionen til symbolopdatering**

De kan oprette Deres egen personlige symbolkategori ved at bruge funktionen til symbolopdatering. "Personlig kategori" vises først, når De vælger symboler, så De hurtigere kan finde de ønskede symboler.

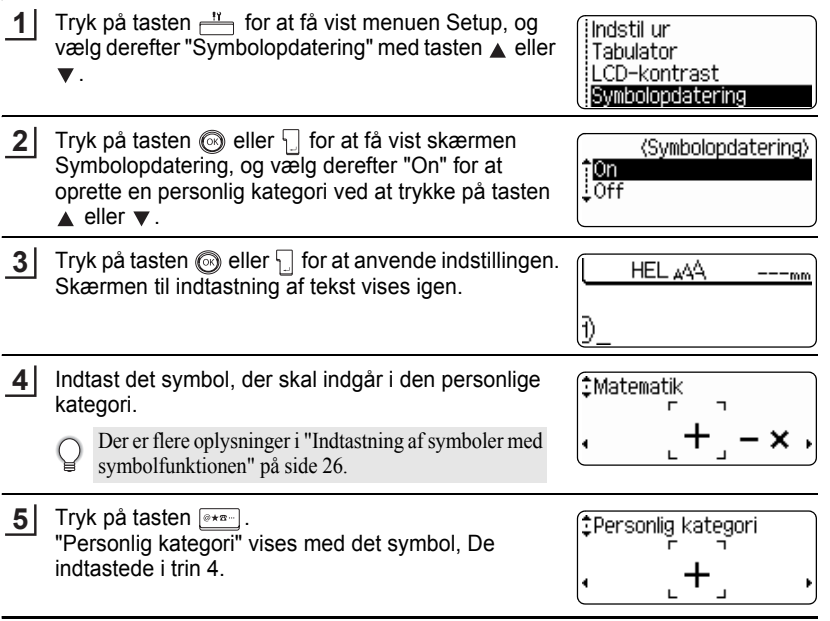

- Der er plads til 20 symboler i "Personlig kategori". Det ældste symbol slettes fra kategorien, når der er flere end 20 symboler i kategorien "Personlig kategori".
	- Vælg "Off" på skærmen Symbolopdatering screen, hvis du vil stoppe opdatering af symbolerne i "Personlig kategori".

#### **REDIGERING AF EN LABEL**

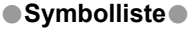

 $\bullet$ 

...

 $\ddot{\phantom{a}}$ 

<span id="page-29-0"></span>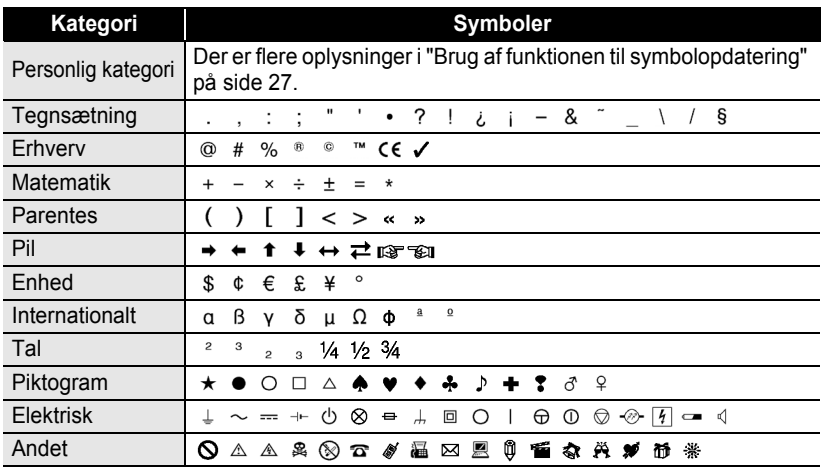

Brugen af CE-mærket reguleres af et eller flere direktiver fra Det Europæiske Råd. Sørg for, at labels med dette mærke overholder gældende direktiver.

 $\mathsf{Q}$ 

<span id="page-30-0"></span>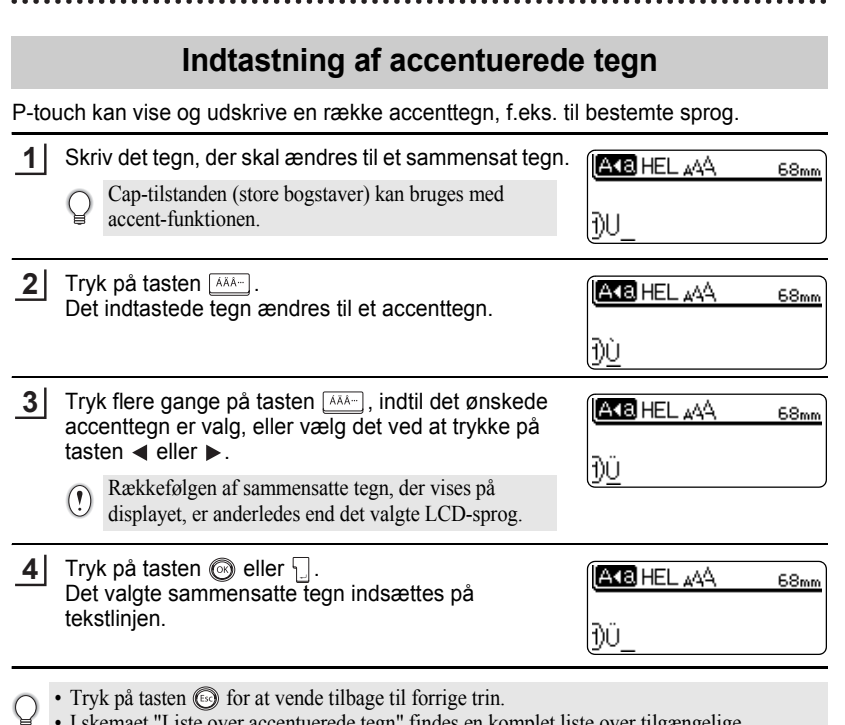

• I skemaet "Liste over accentuerede tegn" findes en komplet liste over tilgængelige accentuerede tegn.

● REDIGERING AF EN LABEL  **REDIGERING AF EN LABEL**

**29**

Indtastning af accentuerede tegn

#### **REDIGERING AF EN LABEL**

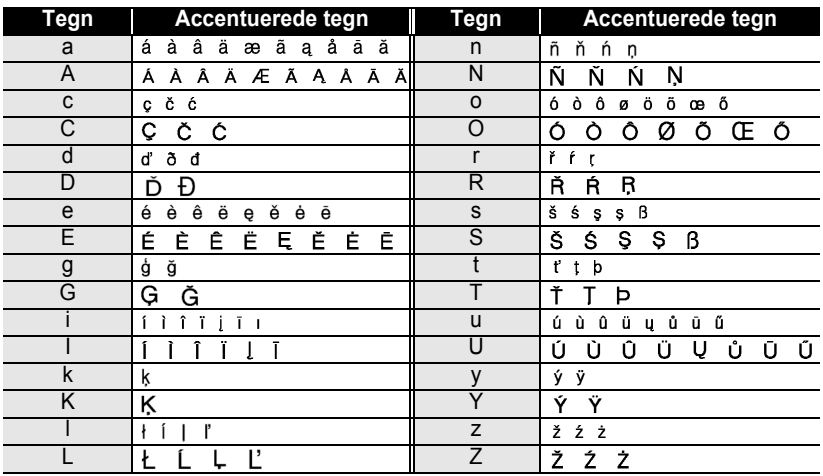

### **• Liste over accentuerede tegn**

 $\ddot{\phantom{a}}$ 

### <span id="page-32-3"></span>**Indstilling af tegnegenskaber**

### <span id="page-32-1"></span><span id="page-32-0"></span>**Indstilling af tegnattributter efter label**

Hvis De trykker på tasten <sub>604</sub>, kan De vælge en font og anvende attributter som størrelse, bredde, typografi, linje og justering.

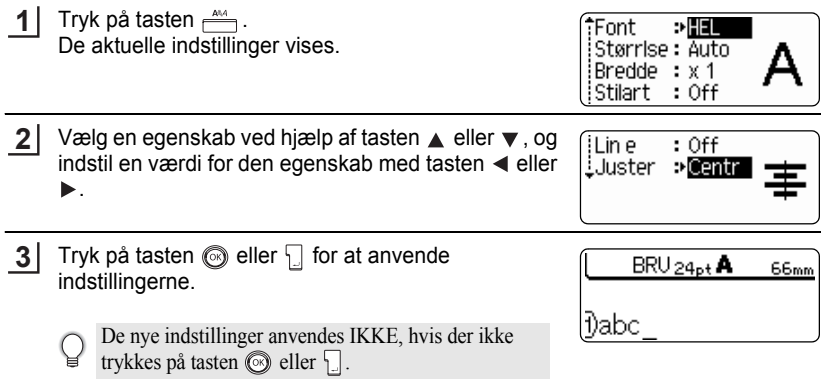

- Tryk på tasten  $\circled{e}$  for at vende tilbage til forrige trin.
- Tryk på tasten for at indstille den valgte egenskab til standardværdien.
- I skemaet Indstillingsmuligheder findes en liste over alle tilgængelige indstillinger.
- Små tegn kan være vanskelige at læse, når der anvendes visse typografier (f.eks. skygge + kursiv).

### <span id="page-32-2"></span>**Indstilling af tegnattributter for hver linje**

Når der er to eller flere linjer tekst på en label, kan De angive forskellige værdier som tegnattributter (skrifttype, størrelse, bredde, typografi, linje og justering) for hver linje.

Flyt cursoren til den linje, De ønsker at ændre tegnattribut for, ved brug af tasterne  $\triangle$  eller  $\blacktriangledown$ . Derefter trykkes på tasten  $\mathbb{A}$ , mens tasten  $\boxed{\hat{\theta}}$  holdes nede for at få vist attributterne. (på skærmen angives, at De nu anvender attributten for kun den specifikke linjen.)

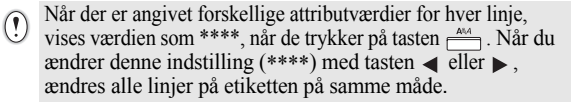

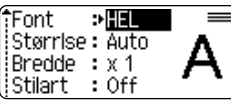

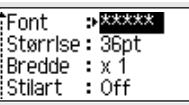

**REDIGERING AF EN LABEL** 

### ●Indstillingsmuligheder●

ä

 $\bullet$ 

............................

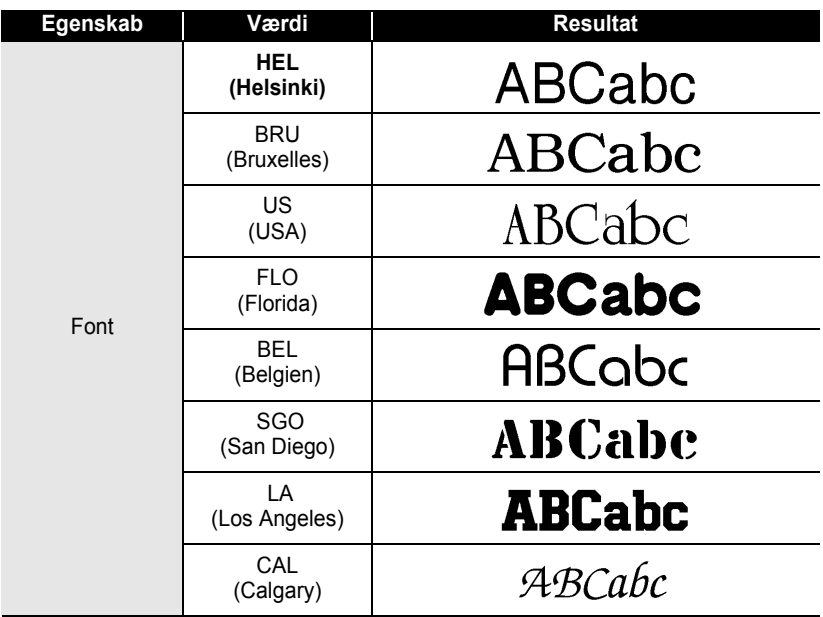

 $\bullet$ 

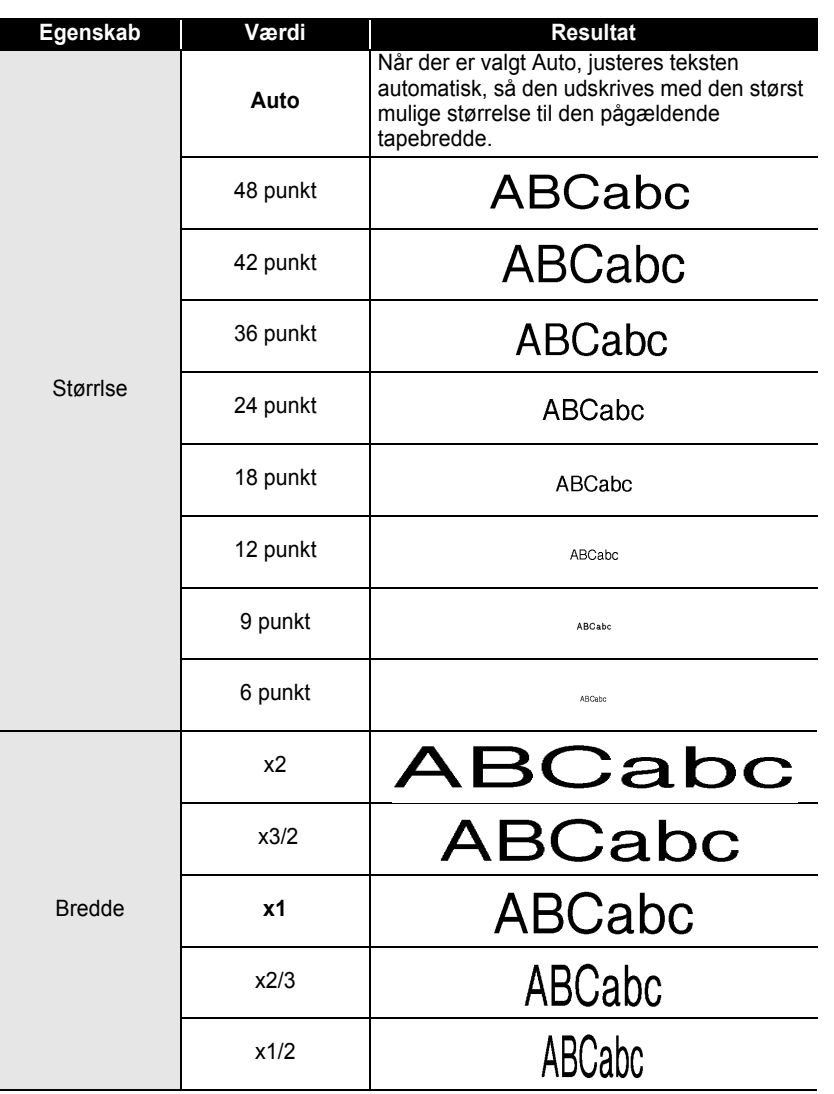

### **REDIGERING AF EN LABEL**

 $\ddot{\phantom{a}}$ 

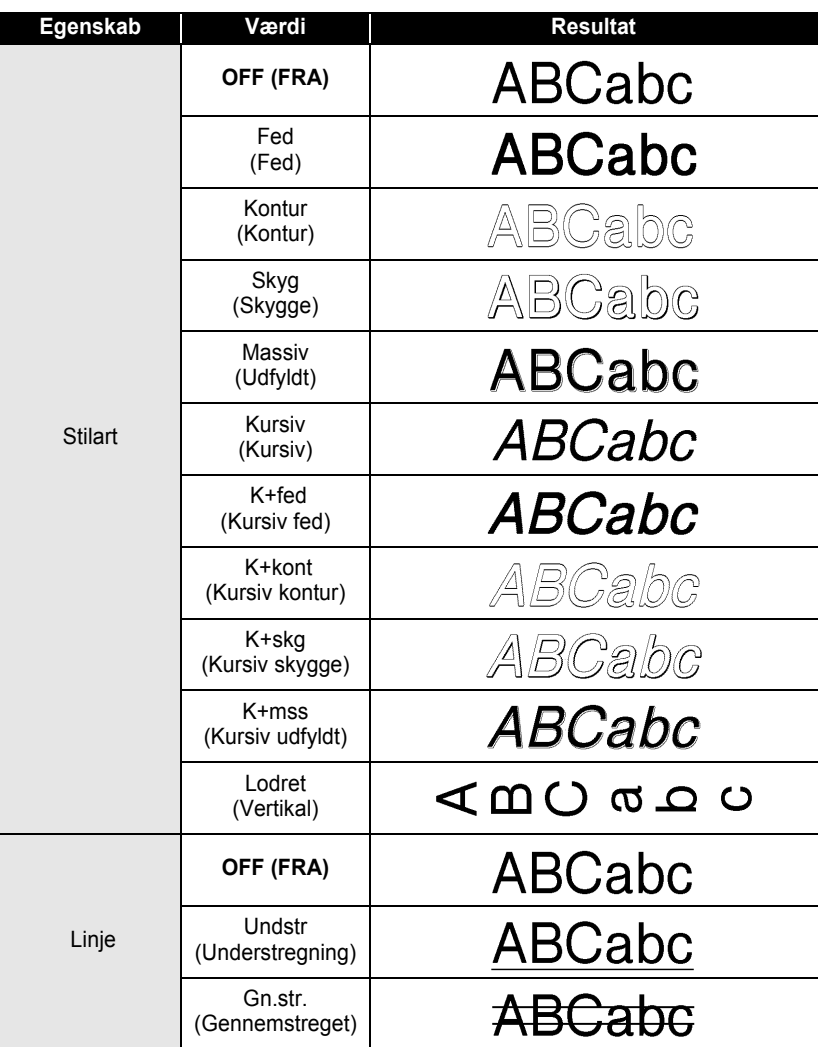
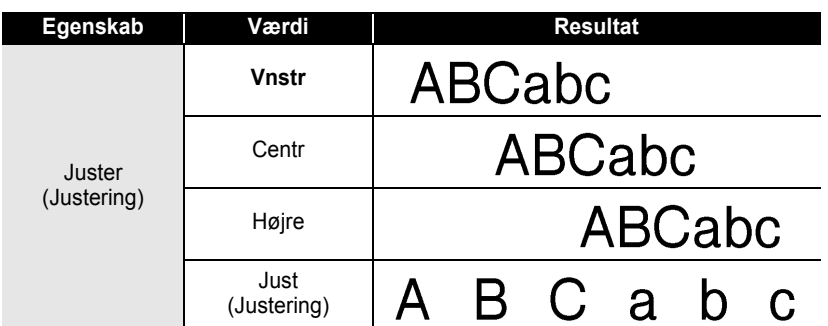

### **Angivelse af Auto Fit Style**

Når "Størrlse" er indstillet til "Auto", og "Længde" er indstillet til en bestemt længde, kan De vælge, hvordan teksten skal justeres, så den passer inden for labellængden. Hvis der er valgt "Tekststørrelse", ændres den samlede tekststørrelse, så teksten kan være inden for labelen.

Hvis der er valgt "Tekstbredde", reduceres tekstens bredde til x1/2 indstilling. (Hvis der kræves yderligere reduktion for at få teksten til at passe til den valgte labellængde, reducerer P-touch automatisk teksten yderligere efter at have anvendt x1/2-indstillingen).

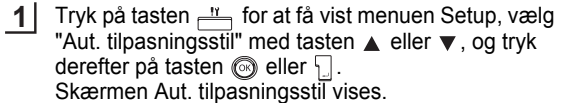

lAut, tilpasningsstil Manuelt klip Sprog **Enhed** 

Vælg typografien med tasten  $\triangle$  eller  $\nabla$ . **2**

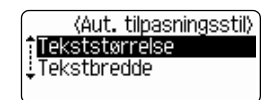

- Tryk på tasten  $\circled{e}$  eller  $\Box$  for at anvende indstillingen. **3**
	- Tryk på tasten **ig** for at vende tilbage til forrige trin.
		- Tryk på tasten for at angive den typografi, der skal bruges som standardindstilling ("Tekststørrelse").

e

## **Indstilling af labelegenskaber**

Ved hjælp af tasten  $\equiv$  kan De oprette en label med en ramme omkring teksten og specificere labellængden og fanelængden. (Det kan være nødvendigt at angive indstillinger som Cut Options og Length Adjust, når en label skal udskrives. Tryk på tasten  $\frac{d}{dx}$  for at angive indstillinger. Se ["Tapeafskæringsmuligheder"](#page-63-0) og "Justering af [labellængden"](#page-65-0) på [side 62](#page-63-0) og [64.](#page-65-0))

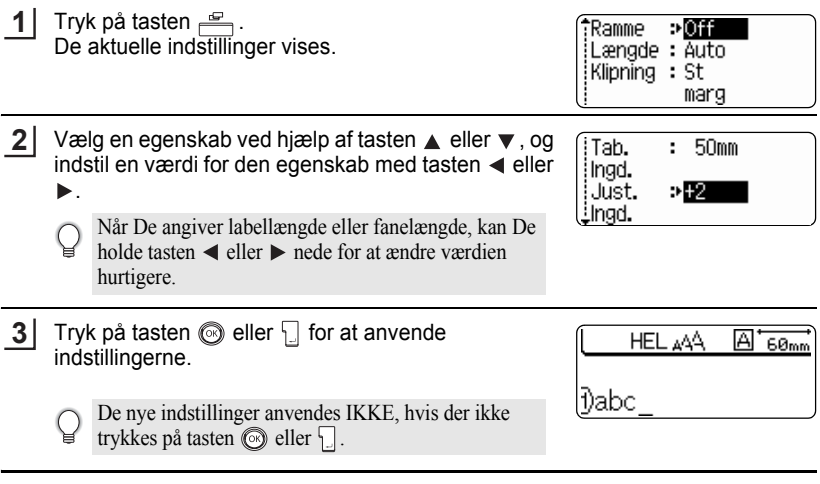

- Tryk på tasten  $\circled{e}$  for at vende tilbage til forrige trin.  $\mathsf{C}$ 
	- Tryk på tasten for at indstille den valgte egenskab til standardværdien.
	- I skemaet Indstillingsmuligheder findes en liste over alle tilgængelige indstillinger.

 $...$ 

# ●Indstillingsmuligheder●

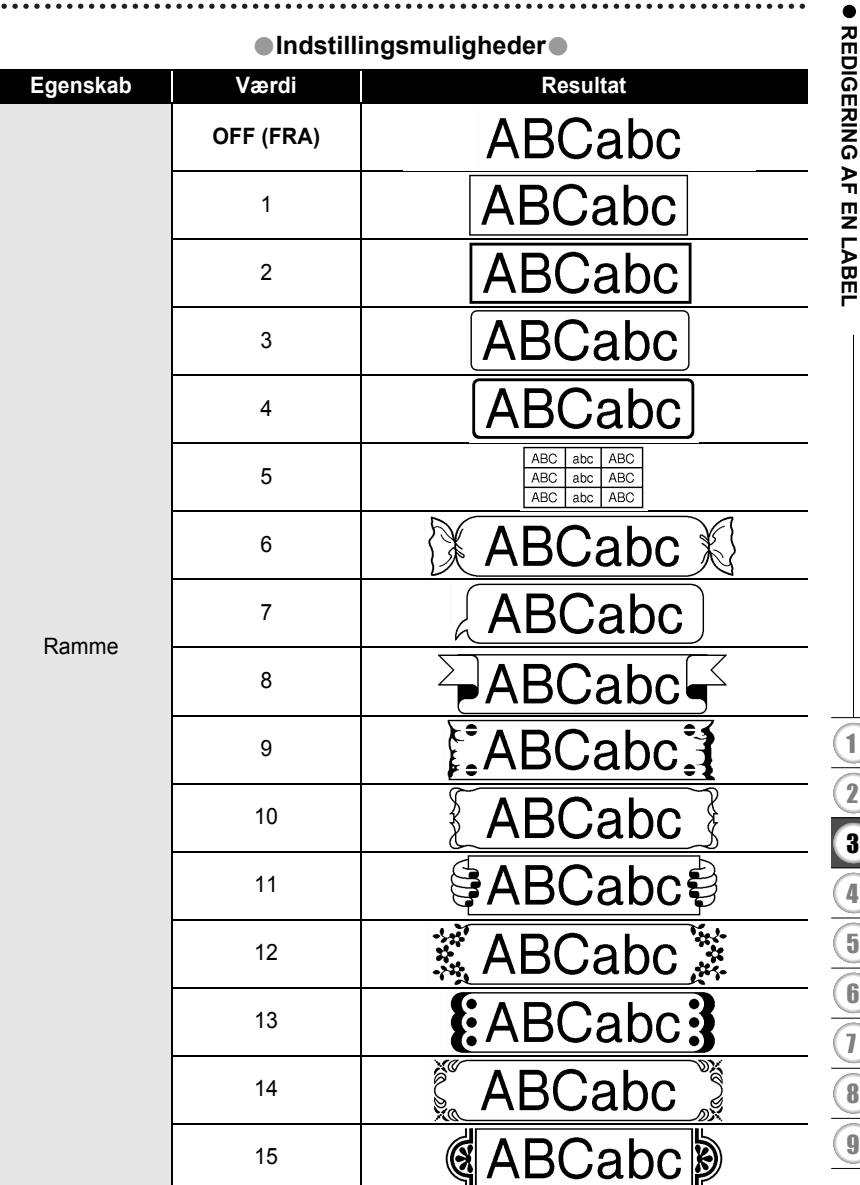

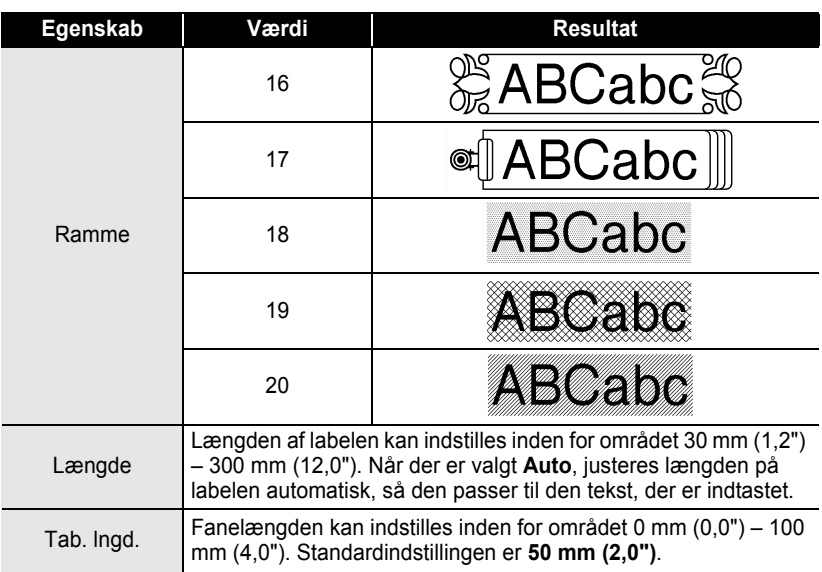

# <span id="page-39-0"></span>**Brug af Auto-Format-layout**

Ved at bruge Auto-format funktionen kan De hurtigt oprette labels til forskellige formål, som f.eks. arkivfaner, labels på udstyr, navnebadges m.m. De skal blot vælge en skabelon eller bloklayout, indtaste teksten og anvende formatering.

Der kan også bruges symboler og accentuerede tegn i auto-format layouts.

### **Brug af skabeloner – eksempel på oprettelse af en aktivmærkat**

Tryk på tasten **Filler** for at få vist skærmen Auto-format, og vælg derefter "Skabeloner" med tasten  $\triangle$  eller  $\blacktriangledown$ . **1**

f Skabeloner <u>:</u> Bloklayout

Tryk på tasten  $\textcircled{\tiny{\textcircled{\tiny \textcirc}}}$  eller  $\textcircled{\tiny{\textcircled{\tiny \textcirc}}}$ . Den sidst brugte skabelon vises. **2**

**C**Mapperyg 24mm×219mm

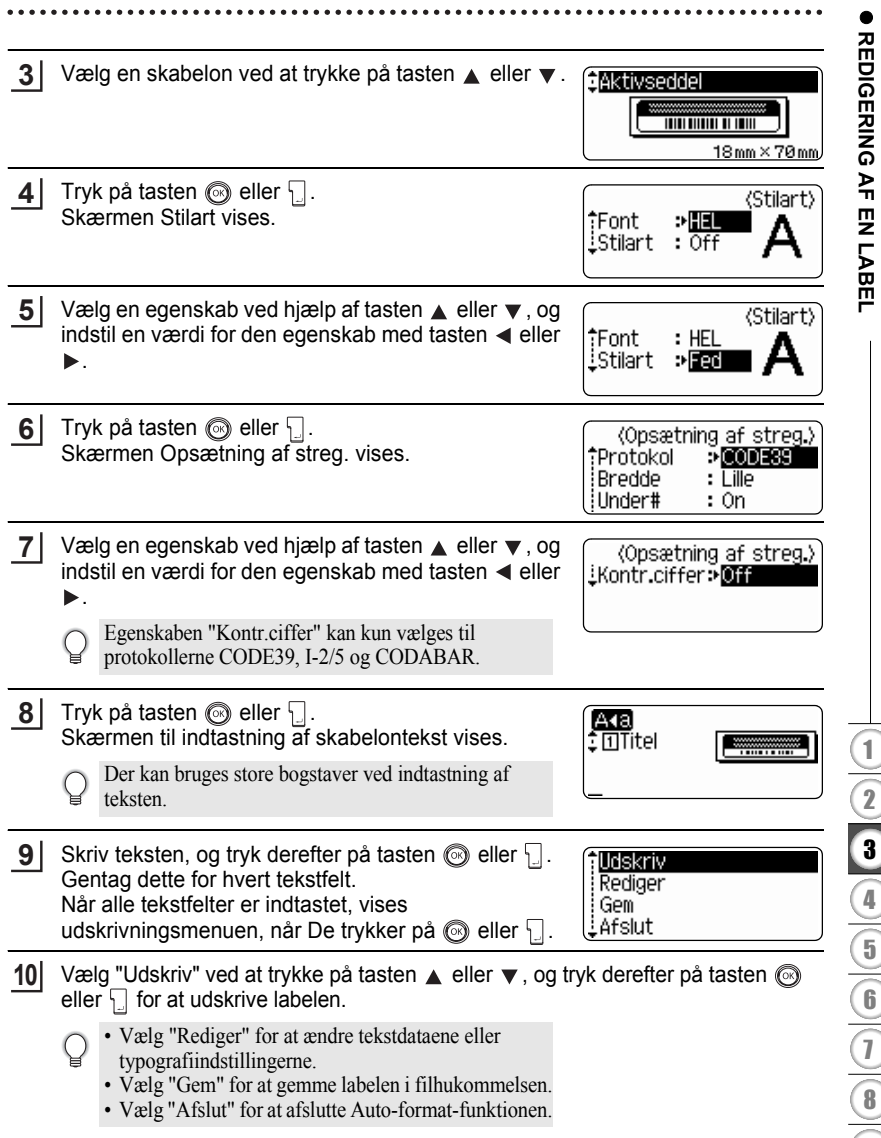

 $\overline{\phantom{0}}$  $\circledcirc$ 

- Tryk på tasten  $\circled{e}$  for at vende tilbage til forrige trin.
	- På skærmene Stilart og Opsætning af streg. skal De trykke på tasten for at ændre den valgte egenskab til standardværdien.
		- Tabellen Skabeloner viser alle de skabeloner, der er til rådighed.
		- Meddelelsen "Ryd al tekst?" vises, når der trykkes på tasten  $\boxed{\circ}$ , mens tasten  $\boxed{\circ}$  holdes nede. Tryk på tasten  $\circled{)}$  eller  $\overline{\phantom{}}\,\vert$  for at slette al tekst, eller tryk på tasten  $\circled{)}$ , hvis filen ikke skal slettes.
		- Hvis der skal udskrives flere kopier, kopier med fortløbende nummerering eller et spejlbillede af labelen, skal De åbne udskrivningsmenuen, holde tasten  $\boxed{\hat{\sigma}}$  nede og trykke på tasten  $\frac{f(x)}{f(x)}$  for at få vist menuen "Print Options".
- Hvis bredden af den aktuelle tapekassette ikke passer til den indstillede bredde for det valgte  $\left( \mathbf{I} \right)$ layout, vises en fejlmeddelelse, når De forsøger at udskrive labelen. Tryk på tasten  $\odot$  eller en vilkårlig tast for at slette fejlmeddelelsen, og sæt en tapekassette med den rigtige bredde i maskinen.
	- Hvis det indtastede antal tegn overstiger grænsen, vises en fejlmeddelelse, når der trykkes på tasten  $\circled{e}$  eller . Tryk på tasten  $\circled{e}$  eller en vilkårlig tast for at slette fejlmeddelelsen, og rediger teksten så der bruges færre tegn.
	- Når Auto-Format-funktionen bruges, skæres labelen af med en margen i venstre og højre side, uafhængigt af den valgte indstilling for tapeafskæring (se side 47).

......... ä

## ●**Skabeloner**

٠  $\bullet$ 

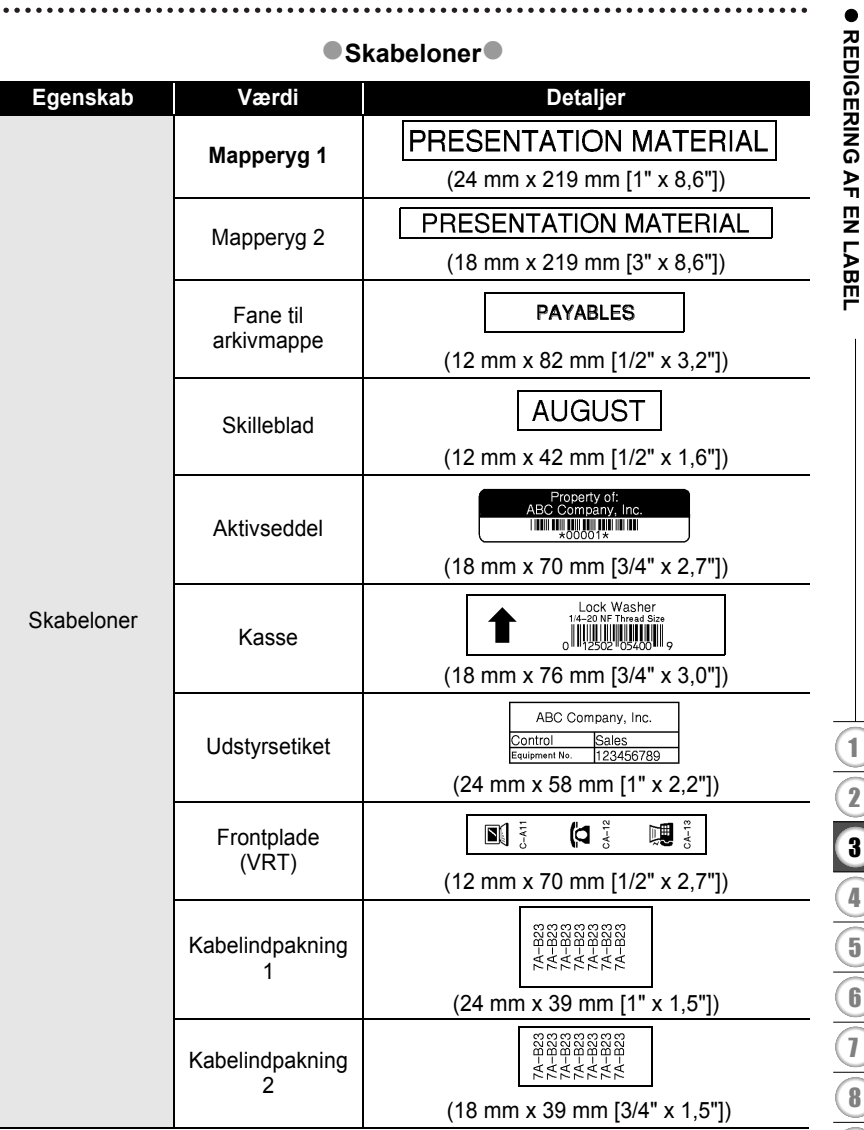

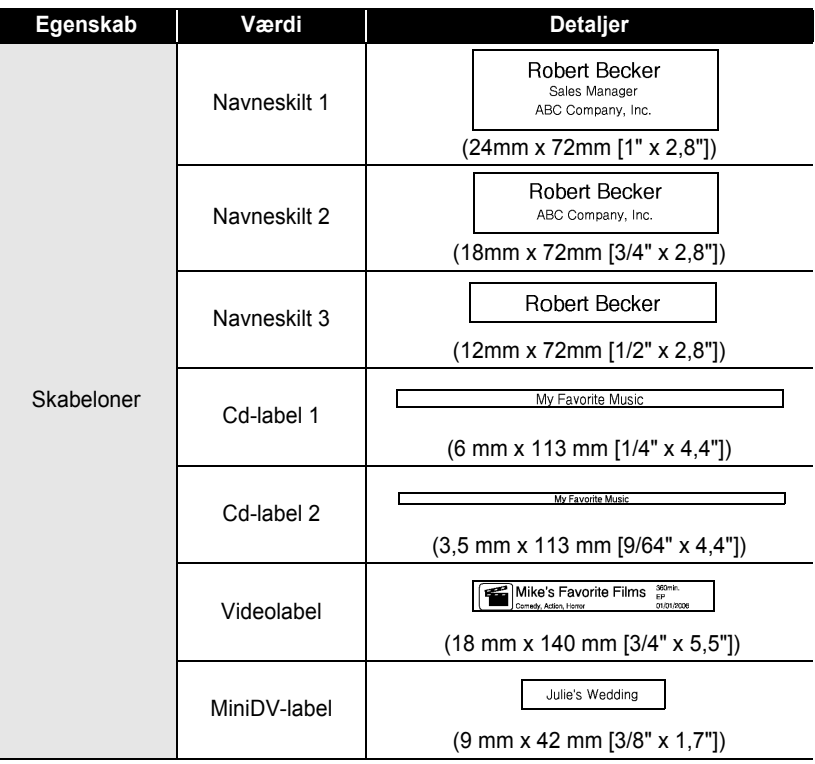

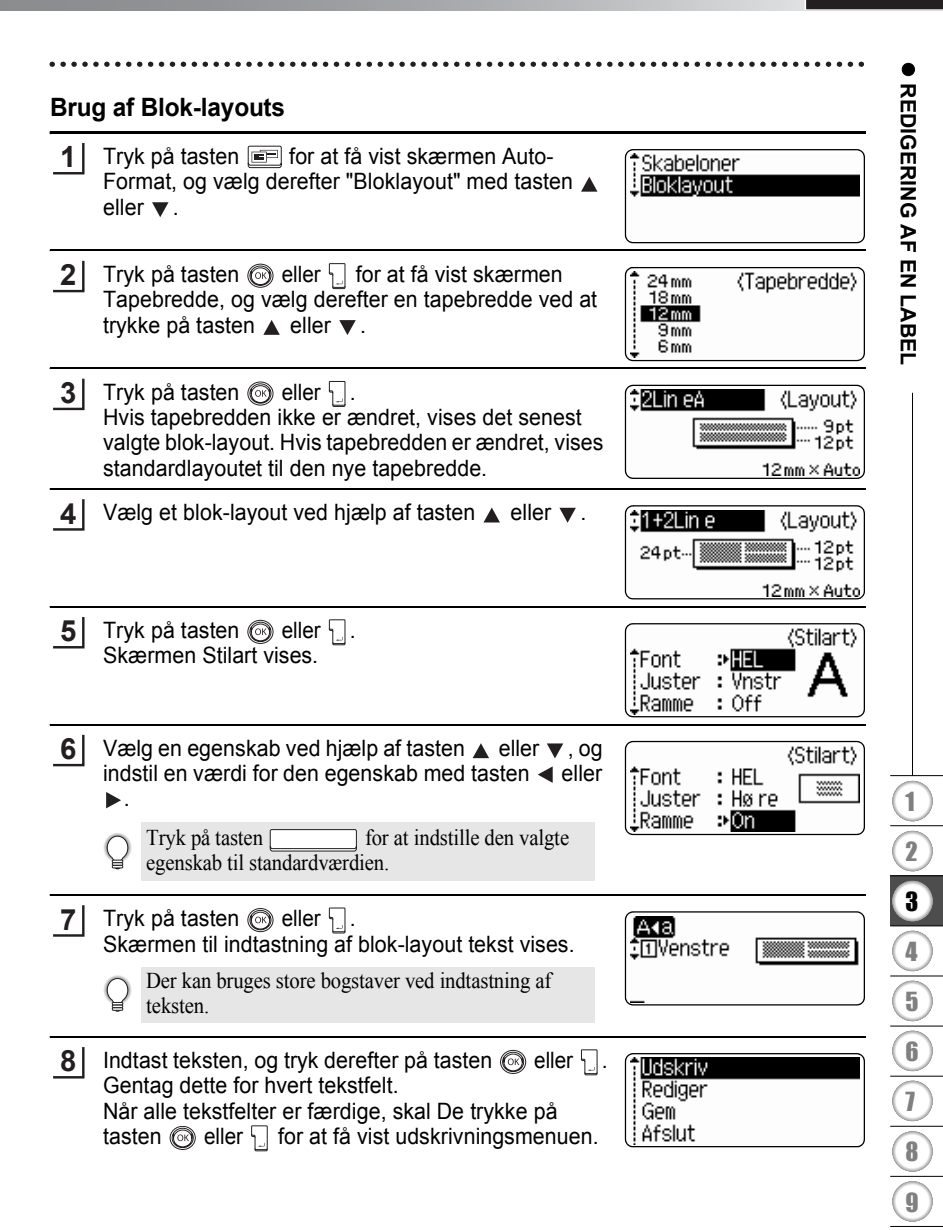

- **9** Vælg Print (udskriv) ved at trykke på tasten ▲ eller ▼, og tryk derefter på tasten  $\circled{e}$  eller  $\Box$  for at udskrive labelen.
	- Vælg "Rediger" for at ændre tekstdataene eller
		- typografiindstillingerne.
		- Vælg "Gem" for at gemme labelen i filhukommelsen.
		- Vælg "Afslut" for at afslutte Auto-format-funktionen.
		- Vælg "Skift layout" for at bruge et andet layout.
- Tryk på tasten  $\circled{S}$  for at vende tilbage til forrige trin.
	- Der er en liste over alle tilgængelige blok-layout i tabellen Blok-layout.
	- Meddelelsen "Ryd al tekst?" vises, når der trykkes på tasten  $\boxed{\circ}$ , mens tasten  $\boxed{\circ}$  holdes nede. Tryk på tasten  $\circled{e}$  eller  $\cdot$  for at slette al tekst, eller tryk på tasten  $\circled{e}$ , hvis filen ikke skal slettes.
	- Hvis der skal udskrives flere kopier, kopier med fortløbende nummerering eller et spejlbillede af labelen, skal De åbne udskrivningsmenuen, holde tasten  $\boxed{\hat{\sigma}}$  nede og trykke på tasten  $\frac{f(x)}{f(x)}$  for at få vist menuen "Print Options".
- Hvis bredden af den aktuelle tapekassette ikke passer til den indstillede bredde for det valgte  $\left( \begin{matrix} 0 \\ 1 \end{matrix} \right)$ layout, vises en fejlmeddelelse, når De forsøger at udskrive labelen. Tryk på tasten @ eller en vilkårlig tast for at slette fejlmeddelelsen, og sæt en tapekassette med den rigtige bredde i maskinen.
	- Hvis det indtastede antal tegn overstiger grænsen, vises en fejlmeddelelse, når der trykkes på tasten @ eller . Tryk på tasten @ eller en vilkårlig tast for at slette fejlmeddelelsen, og rediger teksten så der bruges færre tegn.
	- Når Auto-Format-funktionen bruges, skæres labelen af med en margen i venstre og højre side, uafhængigt af den valgte indstilling for tapeafskæring (se side 47).

 $\bullet$ 

## **Blok-layout**

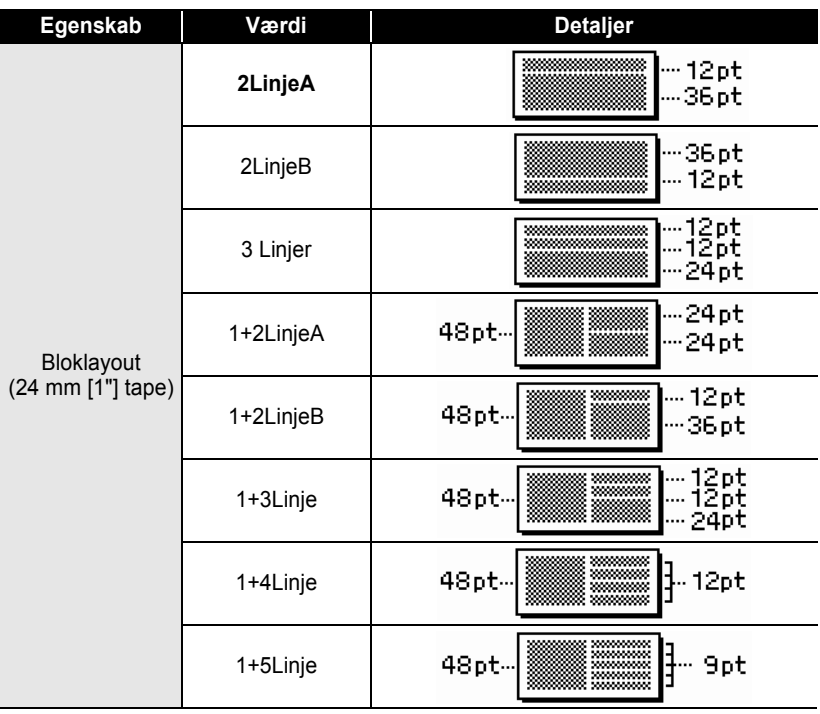

ó  $\bullet$ 

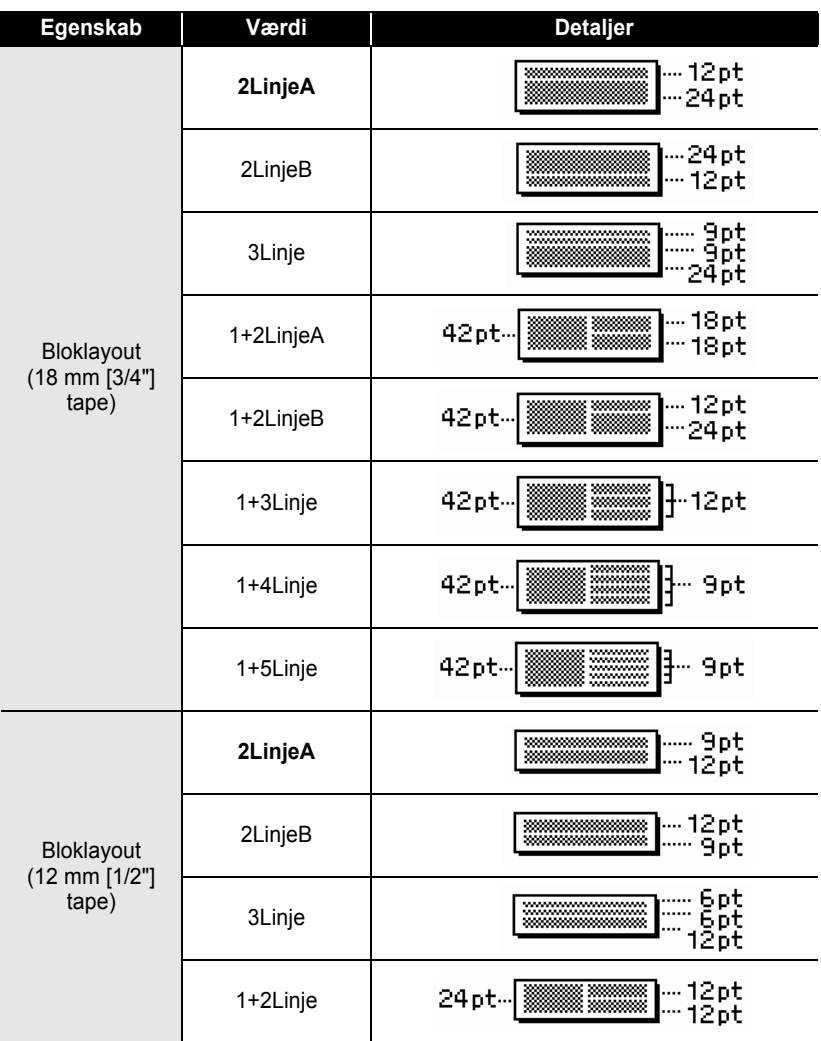

# DANSK

 $\bullet$ 

![](_page_48_Picture_88.jpeg)

## **Brug af Time & Date Function**

De kan indsætte et klokkeslæt og en dato i en label ved at placere markøren på det sted på tekstskærmen, hvor De vil indsætte klokkeslæt/dato, og derefter trykke på tasten  $\boxed{\circ}$ .

#### **Urindstilling**

Tidspunkt og data, der er indstillet i for uret, kan vises på skærmen, det kan også tilføjes til labelen i dit ønskede format.

Tryk på tasten  $\frac{N}{n}$  for at få vist menuen Setup, vælg "Indstil ur" med tasten  $\triangle$  eller  $\nabla$ , og tryk derefter på tasten  $\circled{e}$  eller  $\Box$ . **1**

lndstil ur Tabulator iLCD-kontrast :Symbolopdatering

Skærmen Indstil ur vises. Indstil år, måned, dato, time og minutter til det aktuelle klokkeslæt og dags dato med tasten  $\triangle$  eller  $\blacktriangledown$ . Brug tasten  $\blacktriangleleft$  eller  $\blacktriangleright$  for at flytt e til den næste parameter. **2**

(Indstil ur) /MM/DD tt:mm 20003/01/01 00:00

De kan også indtaste tallet med ciffertasterne.

- Tryk på tasten  $\circled{e}$  eller  $\Box$  for at anvende indstillingerne. **3**
	- Tryk på tasten  $\circled{S}$  for at vende tilbage til forrige trin.
		- Tryk på tasten for at angive det format, der skal bruges som standardindstilling.
		- Uret aktiveres på det tidspunkt, hvor urindstillingen anvendes.
		- Hvis urindstillingen skal bevares, når lysnetadapteren tages ud, skal De sætte alkalinebatterier (AA) i maskinen.

e

 **REDIGERING AF EN LABEL**

**REDIGERING AF EN LABEL** 

### **Indstilling af Time & Date Format**

De kan vælge mellem forskellige formatter for klokkeslæt og data og indsætte dem i en label.

Klokkeslæt kan angives i 12 timers-format eller 24 timers-format.

Det format, der anvendes i denne indstilling, anvendes også, når uret vises på skærmen, når De trykker på tasten . (Der er flere oplysninger i "Displaytilstand" på [side 22\)](#page-23-0).

- Tryk på tasten  $f(x)$  for at få vist menuen Setup, vælg "Tid & datoformat" ved at trykke på tasten  $\triangle$  eller  $\nabla$ , og tryk derefter på tasten  $\circled{e}$  eller  $\Box$ . **1**
- :Opsætning af stregk Indtastning af stregk. Tid & datoformat ! Tidsstempelindstilling
- Skærmen Tid & datoformat vises. Vælg dato eller klokkeslæt ved at trykke på tasten eller  $\blacktriangledown$ , og angiv derefter formatet med tasten  $\blacktriangleleft$  eller  $\blacktriangleright$  . **2**

![](_page_50_Picture_8.jpeg)

Tryk på tasten  $\circled{e}$  eller  $\cdot$  for at anvende indstillingerne. **3**

> De nye indstillinger anvendes ikke, hvis De ikke trykker på tasten  $\circled{e}$  eller  $\Box$

- Tryk på tasten **in** for at vende tilbage til det forrige trin.
- Tryk på tasten for at angive det format, der skal bruges som standardindstilling.
- Alle tilgængelige formater findes på listen over formatindstillinger.

#### **REDIGERING AF EN LABEL** ......

### ●Indstillinger for Time & Date Format●

. . . . . . . . . . . . . . .

![](_page_51_Picture_99.jpeg)

• Klokkeslæt og dato i værdien er kun et eksempel på indstillingen. Når der vælges et format, vises den dato og det klokkeslæt, der er angivet i urindstillingen, i det valgte format.

Q

## **Indstilling af tidsstempel**

## **[Tidsangivelse]**

De kan indsætte et klokkeslæt og en dato i en label. De kan vælge, om labelens oprettelsestid og -dato skal indsættes, eller De kan lade P-touch opdatere labelen til det rigtige tidspunkt og den rigtige dato, hver gang den udskrives.

![](_page_52_Picture_223.jpeg)

:Opsætning af stregk Indtastning af stregk. Tid & datoformat :Tidsstempelindstilling

Vælg "Tidsangiv." med tasten ▲ eller ▼, og vælg derefter værdien til indstillingen med tasten  $\blacktriangleleft$  eller  $\blacktriangleright$ . **2**

(Tidsstempelindstilling) †Tidsangiv. ⊅<mark>Fast</mark> Format : Dato iFremad : Off

Tryk på tasten  $\circled{e}$  eller  $\cdot$  for at anvende indstillingerne. **3**

- Tryk på tasten **i** for at vende tilbage til det forrige trin.
	- Tryk på tasten **format** for at angive det format, der skal bruges som standardindstilling.
	- Der er flere oplysninger om indstillinger i Tidsstempel: indstillinger for Timing.

## **■Tidsstempel: indstillinger for Timing**

![](_page_52_Picture_224.jpeg)

• Når der er valgt "Auto" som indstilling for Timing, og De føjer et urikon til teksten ved at trykke på tasten  $\lceil \circ \cdot \rceil$ , kan De bekræfte indstillingerne for ikonet ved at placere markøren under urikonet og derefter trykke på tasten  $\boxed{\circ}$ .

### **[Tidstempelformat]**

De kan vælge, hvordan klokkeslæt- og/eller datooplysninger udskrives på labelen. Der er fire muligheder (Dato; Tid; Dato&tid og Tid&dato).

![](_page_53_Picture_108.jpeg)

• Tryk på tasten  $\circled{ }$  for at vende tilbage til det forrige trin.

- Tryk på tasten for at angive den værdi, der skal bruges som standardindstilling.
	- Der er flere oplysninger om indstillinger i Tidsstempel: indstillinger for Timing.

### **• Tidsstempel: indstillinger for Format**

![](_page_53_Picture_109.jpeg)

## **[Fremad]**

De kan vælge at angive dato og klokkeslæt for videresendelse eller dags dato og det aktuelle klokkeslæt, når De bruger Time & Date Function.

![](_page_54_Picture_160.jpeg)

## $\bullet$ Tidsstempel: indstillinger for videresendelse $\bullet$

![](_page_54_Picture_161.jpeg)

## **Oprettelse af en stregkodelabel**

Ved hjælp af stregkodefunktionen kan De oprette labels med stregkoder til brug for kasseapparater, lagerkontrolsystemer eller andre stregkodelæsersystemer, eller endda "asset control tags", som bruges i "asset management" systemer.

- 
- P-touch er ikke kun beregnet til at oprette stregkodelabels. Kontrollér altid, at stregkodelabels kan læses af stregkodelæseren.
- For at få det bedste resultat skal stregkodelabels udskrives med sort farvebånd på hvidt tape. Nogle stregkodelæsere er måske ikke i stand til at læse stregkodelabels, der er udskrevet med farvet tape eller farvebånd.
- Brug indstillingen "Stor" for "Bredde", hvor det er muligt. Nogle stregkodelæsere er måske ikke i stand til at læse stregkodelabels, der er udskrevet med indstillingen "Lille".
- Kontinuerlig udskrivning af et stort antal stregkodelabels kan overophede printhovedet, hvilket kan påvirke udskrivningskvaliteten. Hvis det sker, skal De afbryde udskrivningen et øjeblik, så printhovedet får tid til at køle lidt af.

### <span id="page-55-0"></span>**Indstilling af stregkodeparametre**

- Tryk på tasten  $f(x)$  for at få vist menuen Setup, vælg "Opsætning af streg." ved at trykke på tasten  $\triangle$  eller  $\blacktriangledown$ , og tryk derefter på tasten  $\textcircled{\tiny{\textcircled{\tiny{\#}}}}$  eller  $\textcdot$ . Skærmen Opsætning af streg. vises. **1**
- (Opsætning af streg.) ‡Protokol:  $\cdot$  CODE39 Bredde : Stor Under# : On
- Vælg en egenskab ved hjælp af tasten  $\triangle$  eller  $\nabla$ , og indstil en værdi for den egenskab med tasten  $\blacktriangleleft$  eller  $\blacktriangleright$  . **2**

<br />
(Opsætning af streg.) Kontr.ciffer

![](_page_55_Picture_13.jpeg)

**3**

Egenskaben "Kontr.ciffer" kan kun vælges til protokollerne CODE39, I-2/5 og CODABAR.

Det er ikke sikkert, at der vises tegn under stregkoden, selv om der er valgt "ON" for "Under#". Det afhænger af den valgte tapebredde, det indtastede antal linjer eller de valgte indstillinger for tegntypografi.

Tryk på tasten  $\circled{e}$  eller  $\cdot$  for at anvende indstillingerne.

• Tryk på tasten for at indstille den valgte egenskab til standardværdien. • Skemaet Stregkodeindstillinger indeholder en liste over alle tilgængelige indstillinger.

De nye indstillinger anvendes IKKE, hvis der ikke

• Tryk på tasten  $\circled{S}$  for at vende tilbage til forrige trin.

trykkes på tasten  $\circled{e}$  eller  $\cdot$ 

- **54** Oprettelse af en stregkodelabel
- 

 $\bullet$ 

## **OStregkodeindstillinger**

<span id="page-56-0"></span>![](_page_56_Picture_199.jpeg)

#### **REDIGERING AF EN LABEL** ............

Tryk på tasten  $\textcircled{\tiny{\textcircled{\tiny\textsf{E}}}}$  eller  $\textcircled{\tiny{\textcircled{\tiny\textsf{E}}}}$  for at indsætte stregkoden i labelen. Der vises to stregkodemærker i teksten på indtastningsskærmen. **5**

HEL AAA  $130<sub>mm</sub>$ **DabcIIII** 

• Tryk på tasten  $\circled{e}$  for at vende tilbage til forrige trin. Q

**CODE39 CODABAR**

• I skemaet Liste over specielle tegn findes en liste over alle tilgængelige indstillinger.

### ● Liste over specielle tegn●

![](_page_57_Picture_249.jpeg)

### **CODE128, EAN128**

![](_page_57_Picture_250.jpeg)

![](_page_58_Picture_147.jpeg)

## **Redigering og sletning af en stregkode**

- Hvis De vil redigere stregkodedata, skal De placere markøren under et af stregkodemærkerne på dataindtastningsskærmen og derefter åbne skærmen Indtastning af stregk.. Se ["Indtastning af stregkodedata" på side 55](#page-56-0).
- Hvis De vil redigere indstillingerne "Bredde" og "Under#" i en stregkode, der allerede vises på skærmen, skal De placere markøren under et af stregkodemærkerne på dataindtastningsskærmen og derefter åbne skærmen Opsætning af stregk. . Se ["Indstilling af stregkodeparametre" på side 54](#page-55-0).
- For at slette en stregkode fra en label skal De placere markøren til højre for stregkodemærkerne på dataindtastningsskærmen og trykke på tasten ...

# **LABELUDSKRIVNING**

# **Vis labeludskrift**

Med funktionen Preview (Vis udskrift) kan De kontrollere layoutet af labelen, inden den udskrives på labelen.

![](_page_59_Picture_3.jpeg)

• Tryk på tasten  $\circled{S}$  for at vende tilbage til tekstindtastningsskærmen. (De kan også vende tilbage til tekstindtastningsskærmen ved at trykke på tasten . [3], eller  $\frac{\Box^{n}}{2}$ .

- For at rulle Vis udskrift billedet til venstre eller højre skal De holde tasten  $\boxed{6}$  nede og trykke på tasten  $\blacktriangleleft$  eller  $\blacktriangleright$ .
- For at udskrive labelen direkte fra Vis udskrift billedet, skal De trykke på tasten  $\frac{g}{\Box}$  eller åbne menuen med indstillinger for udskrivning og vælge en af mulighederne. Yderligere information findes under "Udskrivning af en label" nedenfor.
- Vis udskrift er et billede af labelen, og kan være forskellig fra den faktiske label, når den skrives ud.

# **Udskrivning af en label**

Når De har indtastet teksten og formateret labelen, er De klar til at udskrive den. Ud over udskrivning af en enkelt label, har Deres P-touch flere udskrivningsfunktioner, som gør det muligt at udskrive flere kopier, kopier i nummereret rækkefølge eller et spejlbillede af labelen.

- **Træk ikke i den label, der kommer ud af tapeåbningen. Dette vil få farvebåndet til at**   $\left( \mathbf{I} \right)$ **blive ført ud sammen med tapen.**
	- Undgå at blokere tapeåbningen under udskrivning eller ved fremføring af tapen. Dette vil få tapen til at krølle og sidde fast.
	- Sørg for at kontrollere, at der er tilstrækkelig tape, når der kontinuerligt udskrives mange labels. Hvis der ikke er så meget tape tilbage, kan De indstille til færre kopier eller udskrive én label ad gangen.
	- Striber på tapen indikerer, at De har nået enden af tapekasstten. Hvis dette sker under udskrivningen, trykkes på tasten  $\circled{0}$  for at slukke P-touch. En fortsættelse af udskrivningen kan medføre beskadigelse af maskinen.

e

 **LABELUDSKRIVNING**

#### **LABELUDSKRIVNING Udskrivning af en enkelt kopi 1** Kontrollér, at den korrekte tapekassette er sat i og klar til udskrivning. **2** Tryk på tasten  $\frac{\mu n}{\sqrt{n}}$ . Den meddelelse, der vises til højre, vises på skærmen Udskriver... 1/1 når labelen udskrives. kopier Udskrivningen stoppes ved at trykkes på tasten  $\circled{0}$  for at slukke P-touch. Der er mange andre meddelelser, som kan blive vist, når der trykkes på tasten  $\frac{1}{\sqrt{2}}$ . Se ["Fejlmeddelelser" på side 75](#page-76-0) og kontrollér betydningen af andre mulige meddelelser. **Udskrivning af flere kopier** Denne funktion gør det muligt at udskrive op til 99 eksemplarer af den samme label. **1** Kontrollér, at den korrekte tapekassette er sat i og klar til udskrivning. **2** Hold tasten  $\boxed{\triangle}$  nede og tryk på tasten  $\boxed{\triangle}$  for at lAntal kopier vise skærmen med udskrivningsmuligheder, vælg Nummerering ABG ABC derefter "Antal kopier" med tasten  $\triangle$  eller  $\blacktriangledown$ . iSpel **3** Tryk på tasten  $\circled{a}$  eller  $\Box$  for at få vist skærmen Antal (Antal kopier) kopier, og angiv derefter det antal kopier, der skal 细菌 udskrives, med tasten  $\triangle$  eller  $\blacktriangledown$ , eller indtast antallet ved hjælp af ciffertasterne. Hold tasten  $\triangle$  eller  $\nabla$  nede for at ændre kopiantallet hurtigere. Tryk på tasten  $\circled{e}$  eller  $\Box$ . **4** Den meddelelse, der vises til højre, vises på skærmen Udskriver... 2/5 når labelerne udskrives. kopier

- Tryk på tasten **i** for at vende tilbage til forrige trin.
	- Medmindre der er valgt en anden indstilling, skæres tapen automatisk af efter hvert udskrevet eksemplar. Se ["Tapeafskæringsmuligheder" på side 62](#page-63-1) for at ændre denne indstilling.
	- De tal, der vises på skærmen under udskrivningen, indikerer det talte antal eksemplarer / det indstillede antal eksemplarer.
	- Tryk på tasten standardværdien på 1.

#### **LABELUDSKRIVNING**

#### **Auto-nummerering af labels**

Ved hjælp af nummereringsfunktionen kan De oprette et sæt af labels, der er nummereret i rækkefølge, i et enkelt label format.

**1** Kontrollér, at den korrekte tapekassette er sat i og klar til udskrivning. **2** Hold tasten  $\boxed{\hat{x}}$  nede og tryk på tasten  $\frac{\text{g} \cdot \text{h}}{\text{g}}$  for at ‡Antal kopier vise skærmen med udskrivningsmuligheder, vælg Nummerering derefter "Nummerering" med tasten  $\triangle$  eller  $\nabla$ . iSpe∣ **3** Tryk på tasten  $\circledS$  eller  $\Box$ . **\Nummerering** Skærmen med nummereringens startpunkt vises. Startpunkt? Vælg stregkoden her, hvis der skal anvendes automatisk Dabc **il**0 nummerering. Når De har valgt stregkoden, bliver De bedt om at indtaste det antal labels, der skal udskrives (trin 6). 4 | Flyt markøren til det første tegn, der skal øges i (Nummerering) nummereringsrækkefølgen, og tryk på  $\circled{e}$  eller  $\cdot$ . Slutpunkt? Skærmen med nummereringens slutpunkt vises. Dabc **10 5** Flyt markøren til det sidste tegn, der skal øges i (Nummerering) ≐m nummereringsrækkefølgen, og tryk på <sub>©</sub> eller \ Det antal labels, der skal udskrives, vises. 10 -10 **6** Vælg det antal labels, der skal udskrives, med tasten (Nummerering)  $\triangle$  eller  $\blacktriangledown$ , eller indtast antallet med ciffertasterne. 细胞 Hold tasten  $\triangle$  eller  $\nabla$  nede for at ændre labelantallet 10 -14 hurtigere. **7**Tryk på tasten  $\textcircled{\tiny{\textcircled{\tiny \textsf{W}}}}$  eller  $\textcircled{\tiny{\textcircled{\tiny \textsf{H}}}}$ . Labels udskrives. Udskriver...  $2/5$ Det udskrevne antal labels vises undervejs. kopier

![](_page_62_Figure_2.jpeg)

- Medmindre der er valgt en anden indstilling, skæres tapen automatisk af efter hvert udskrevet eksemplar. Se ["Tapeafskæringsmuligheder" på side 62](#page-63-1) for at ændre denne indstilling.
- De tal, der vises på skærmen under udskrivningen, indikerer det talte antal eksemplarer/ kopiantallet.
- Tryk på tasten , for at nulstille antallet af kopier til standardværdien på 1.
- Auto-nummerering kan også anvendes på stregkoder. Når en stregkode indeholder en autonummereringsrækkefølge, kan ingen andre felter på labelen indeholde en autonummereringsrækkefølge.
- Auto-nummereringsdelen af labelen nedtrappes efter at hver label er udskrevet.
- Der kan kun bruges én auto-nummereringsrækkefølge på en label.
- Ethvert symbol eller ikke-alfanumerisk tegn i auto-nummereringsrækkefølgen ignoreres.
- En auto-nummereringsrækkefølge kan kun indeholde maks. fem tegn.

• Bogstaver og cifre vises herunder:

![](_page_62_Picture_284.jpeg)

Mellemrum (vist som understregning "\_" i eksemplerne herunder) kan anvendes til at justere mellemrummet mellem tegnene eller til at styre antallet af cifre, som udskrives.

![](_page_62_Picture_285.jpeg)

## **Spejlvendt udskrivning**

Ved brug af funktionen Spejlvendt udskrivning kan De oprette labels med teksten udskrevet bagfra, så de kan læses fra den modsatte side, når de sættes på glas eller andre gennemsigtige materialer.

Kontrollér, at den korrekte tapekassette er sat i og klar til udskrivning. **1**

Hold tasten  $\boxed{\triangle}$  nede og tryk på tasten  $\frac{\Box \Upsilon}{\Box}$  for at vise skærmen med udskrivningsmuligheder, vælg derefter "Spejl" med tasten  $\triangle$  eller  $\blacktriangledown$ . **2**

![](_page_62_Picture_19.jpeg)

Tryk på tasten  $\circled{e}$  eller  $\cdot$ . Meddelelsen "Spejludskrivng?" vises **3**

![](_page_62_Picture_21.jpeg)

#### **LABELUDSKRIVNING**

Tryk på tasten  $\circledS$  eller  $\Box$ . Den meddelelse, der vises til højre, vises på skærmen,når labelen udskrives. **4**

Udskriver...  $1/1$ kopier

- Tryk på tasten  $\circled{e}$  for at vende tilbage til forrige trin.
- Ved brug af spejlvendt udskrivning skal teksten udskrives på gennemsigtigt tape.
	- Kopi- og auto-nummereringsfunktionerne kan ikke bruges sammen med spejlvendt udskrivning.

## <span id="page-63-0"></span>**Tapeafskæringsmuligheder**

<span id="page-63-1"></span>Tapeafskæringsmulighederne gør det muligt at specificere, hvordan tapen fremføres og afskæres, når der udskrives labels. Især funktionerne "Kæde" og "Ingen klip" reducerer mængden af spildt tape kraftigt ved at bruge mindre margener og eliminere tomme sektioner, som afskæres imellem labels.

![](_page_63_Picture_129.jpeg)

- trykkes på tasten  $\circled{e}$  eller  $\cdot$ .
- Tryk på tasten sige for at vende tilbage til forrige trin.
	- I skemaet Tapeafskæring findes en liste over alle tilgængelige indstillinger.

### **•Tapeafskæring**

![](_page_64_Picture_250.jpeg)

• Hvis der bruges stoftape eller ekstra stærk selvklæbende tape, er der flere oplysninger om de relevante indstillinger i ["Manuel afskæring" på side 64.](#page-65-1)

Ç

• Tapen afskæres ikke efter at sidste label er udskrevet, når der er valgt "Kæde" eller "Ingen klip". Hold tasten  $\boxed{\hat{\theta}}$  nede, og tryk på tasten  $\boxed{\hat{\phi}}$  for at føre tape ind og skære den af automatisk, eller skær tapen af manuelt, hvis De bruger stoftape eller ekstra stærk selvklæbende tape.

e

<span id="page-65-1"></span><span id="page-65-0"></span>![](_page_65_Picture_128.jpeg)

# **Påsætning af labels**

Skær om nødvendigt den udskrevne label til, så den passer til den ønskede facon, ved hjælp af en saks m.m. **1**

Træk bagsiden af labelen. **2**

Anbring labelen, og pres den fast fra toppen og nedad med fingrene. **3**

- Bagsiden på nogle typer tape er for-skåret for at gøre det nemmere at trække bagsiden af.
	- Det kan være svært at sætte en label på en overflade, der er våd, snavset eller ujævn. Medmindre overfladen er tør og ren, kan labelen nemt falde af igen.
	- Sørg for at læse vejledningen til stoftape, der skal stryges på, ekstra stærk selvklæbende tape og andre specielle typer tape, og følg alle retningslinjer i vejledningen.

# **BRUG AF FILHUKOMMELSEN**

Der er plads til 99 af de oftest brugte labels i filhukommelsen. Hver label gemmes som en fil, så det er let at finde den igen, når den skal bruges.

- Når filhukommelsen er fuld, er De nødt til at overskrive en af de gemte filer, hver gang De vil gemme en ny fil.
- De gemte filer går tabt, hvis lysnetadapteren tages ud af stikkontakten, og batterierne tages ud i mere end to minutter.

# **Lagring af en label i hukommelsen**

![](_page_67_Picture_132.jpeg)

- Tryk på tasten  $\circled{S}$  for at vende tilbage til forrige trin.
- $\bigcirc$  Lys pa tasten  $\circ$  to at vence the set in each  $\circ$  in a fillet af linjer. Der kan i alt gemmes 2800 Der kan lagres op til 280 tegn i én fil, afhængig af antallet af linjer. Der kan i alt gemmes 2800 tegn i 99 filer. Tekst- og layoutformateringsdata bliver også lagret i filen.
	- Hvis De vil gemme en label, der er oprettet med autoformateringslayout, er der flere oplysninger i ["Brug af Auto-Format-layout" på side 38.](#page-39-0)

 $\bullet$ 

● BRUG AF FILHUKONNELSEN  **BRUG AF FILHUKOMMELSEN**

![](_page_68_Picture_98.jpeg)

#### **BRUG AF FILHUKOMMELSEN**

# **Udskrivning af en lagret labelfil**

![](_page_69_Picture_72.jpeg)

• Tryk på tasten  $\odot$  for at vende tilbage til forrige trin. Q

• Meddelelsen "Ingen tekst!" vises, når De forsøger at udskrive en fil uden tekst.

● BRUG AF FILHUKOMMELSEN  **BRUG AF FILHUKOMMELSEN**

![](_page_70_Picture_111.jpeg)

Tryk på tasten $\textcircled{\tiny{\textcircled{\tiny{\textcirc}}}}$  for at annullere sletning af filen og vende tilbage til forrige skærm.

C

# **VEDLIGEHOLDELSE AF P-touch**

# **Nulstilling af P-touch**

De kan nulstille den interne hukommelse i Deres P-touch, hvis De ønsker at slette alle lagrede labelfiler, eller hvis P-touch ikke fungerer korrekt.

![](_page_71_Picture_3.jpeg)

![](_page_71_Picture_120.jpeg)

Al tekst, alle indstillinger og lagrede labelfiler slettes, når P-touch nulstilles. Sprog-, enheds- og urindstillinger slettes ligeledes.

# **Vedligeholdelse**

Deres P-touch skal rengøres regelmæssigt for at opretholde dens præstationer og forlænge levetiden.

Tag altid batterierne ud af maskinen og lysnetadapteren ud af stikket, før P-touch rengøres.

## **Rengøring af hovedenheden**

Tør støv og pletter af hovedenheden med en blød, tør klud. Brug en let fugtet klud til at fjerne vanskelige pletter.

![](_page_71_Picture_11.jpeg)

Brug ikke fortynder, rensebenzin, alkohol eller andre organiske opløsningsmidler. Disse kan deformere boksen eller ødelægge udseendet på P-touch.

### **Rengøring af printhovedet**

Striber eller tegn af ringe kvalitet på udskrevne labels indikerer generelt, at printhovedet er snavset. Rengør printhovedet med en vatpind eller en rensekassette til printhoved (TZ-CL4).

- Undlad at berøre printhovedet direkte med hænderne.
	- Information om brugen af rensekassetten findes i den vejledning, der blev leveret sammen med printhovedet.

![](_page_71_Picture_17.jpeg)
### **Rengøring af tapeafskæreren**

Der kan sætte sig tape-klæbemasse på afskærerbladet efter gentagen brug, hvorved bladet bliver sløvt, og tapen kan sætte sig fast i afskæreren.

- 
- Tør afskærerbladet af med en vatpind, der er vædet med alkohol, ca. en gang om året.
- Undlad at berøre afskærerbladet direkte med hænderne.

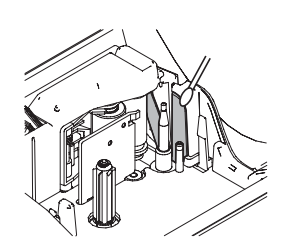

e

# **FEJLFINDING**

# **Fejlafhjælpning**

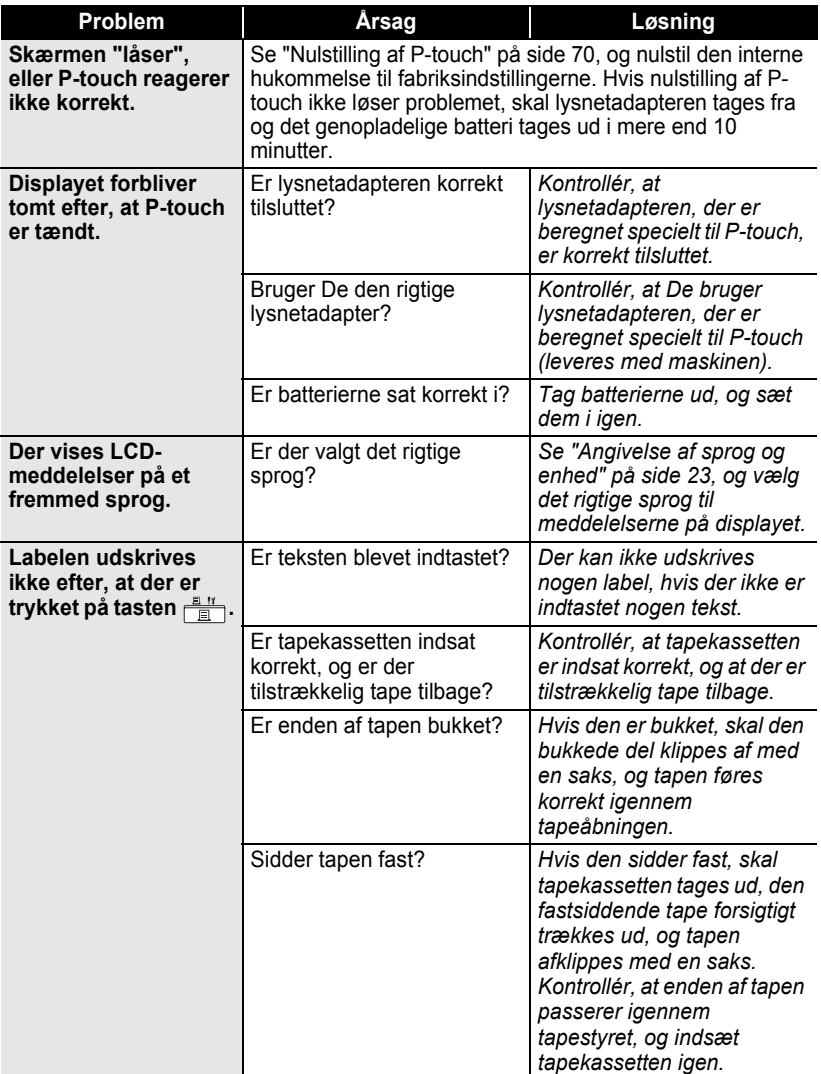

 $\bullet$ 

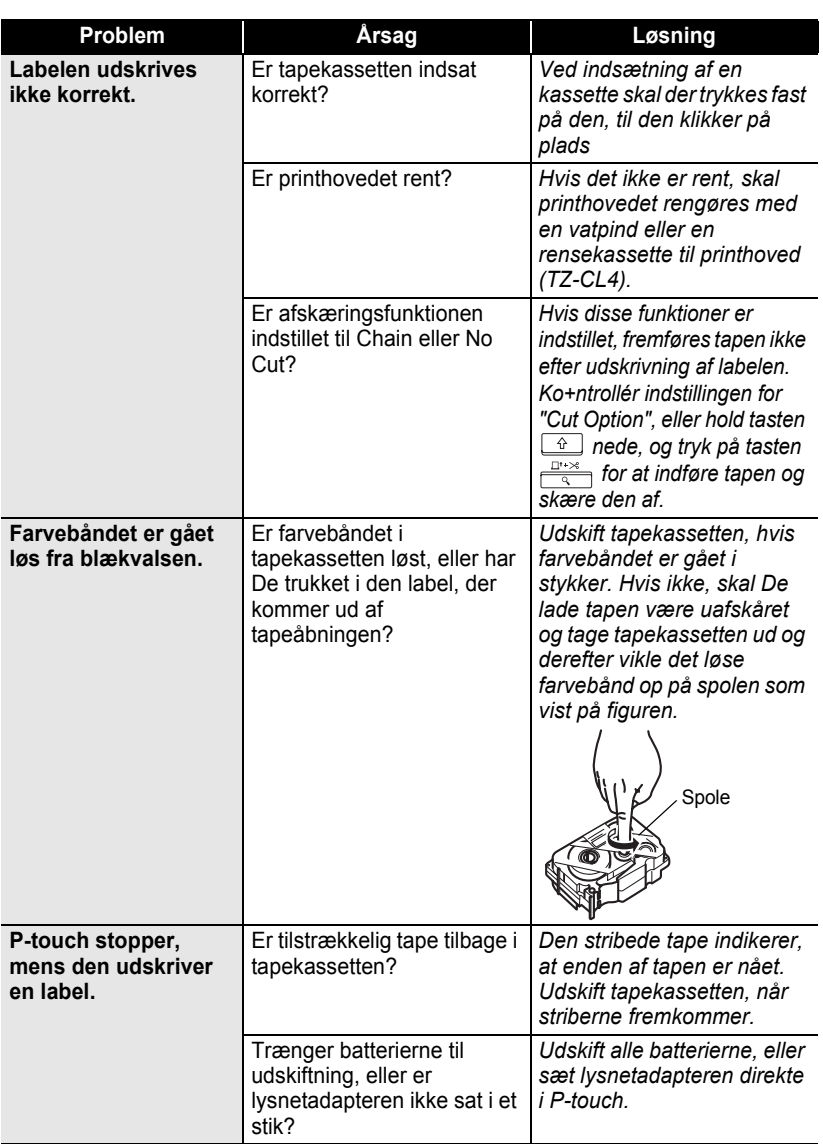

#### **FEJLFINDING** . . . . . . . . . .

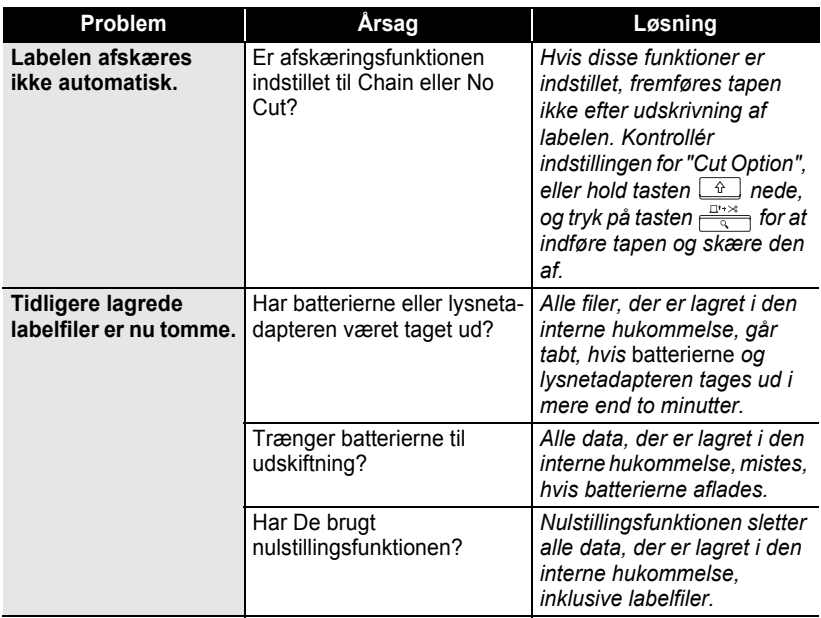

 $\bullet$ 

# **Fejlmeddelelser**

Følg nedenstående retningslinjer, hvis der fremkommer en fejlmeddelelse på skærmen.

Tryk på en vilkårlig tast for at slette fejlmeddelelsen.

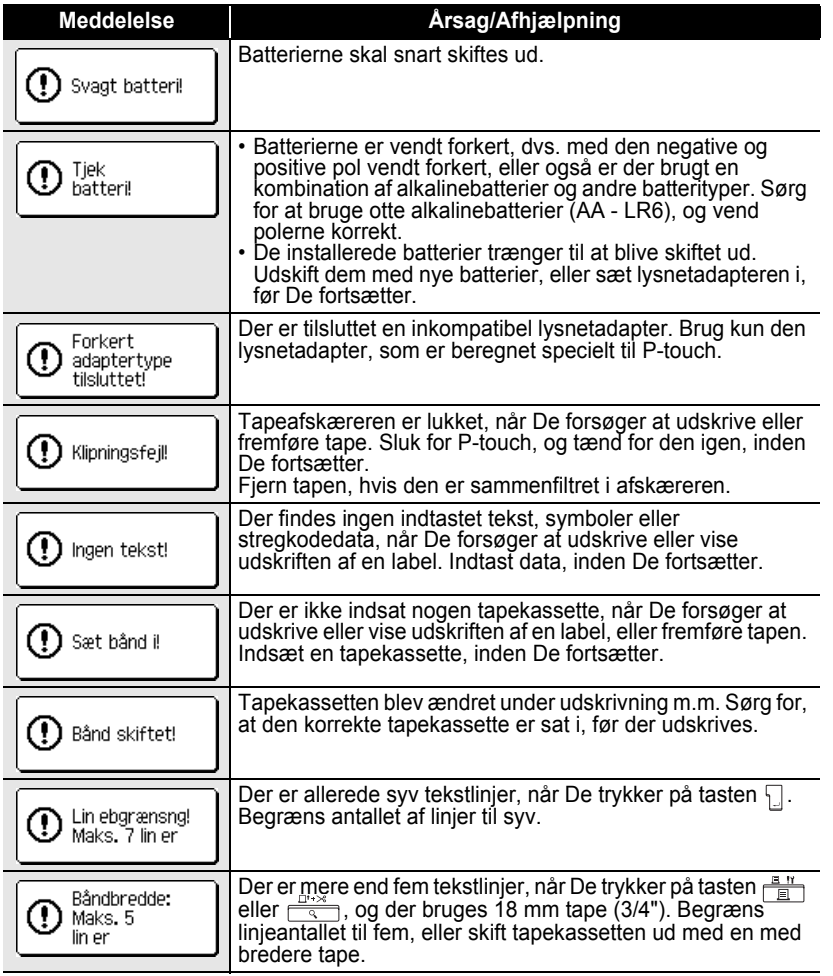

5 6

<u>ر</u> 8 9

#### **FEJLFINDING** ......  $\bullet$

٠

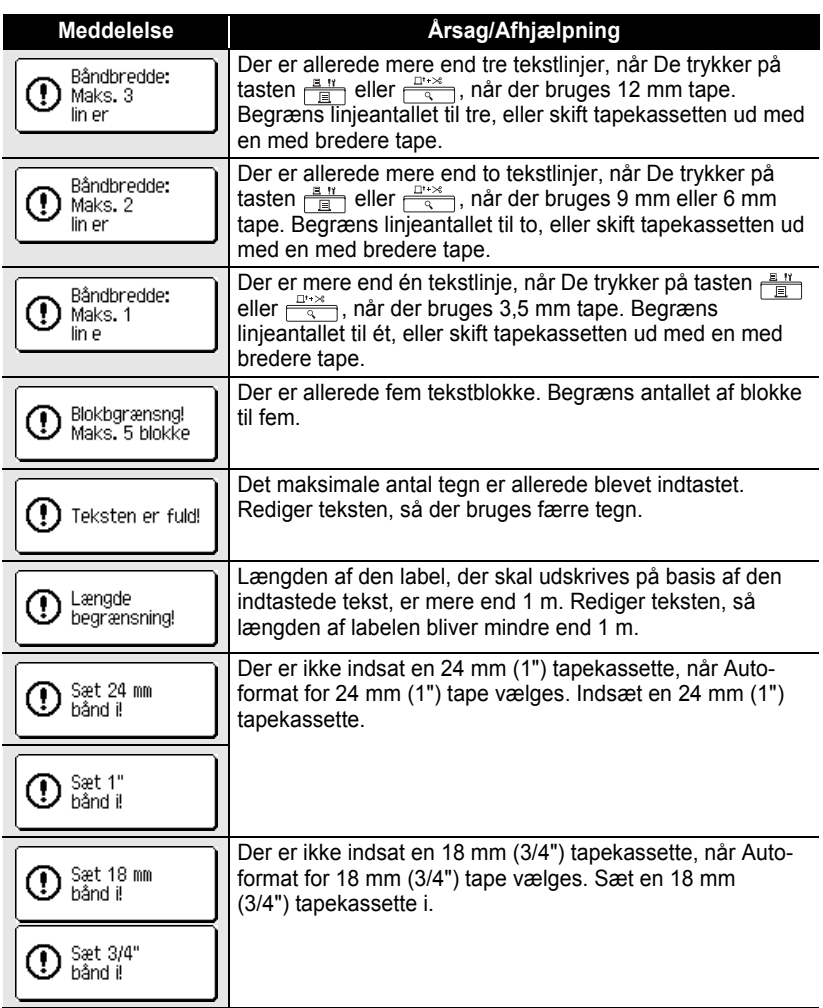

DANSK

 $\bullet$ 

**PEJLFINDING FEJLFINDING** 

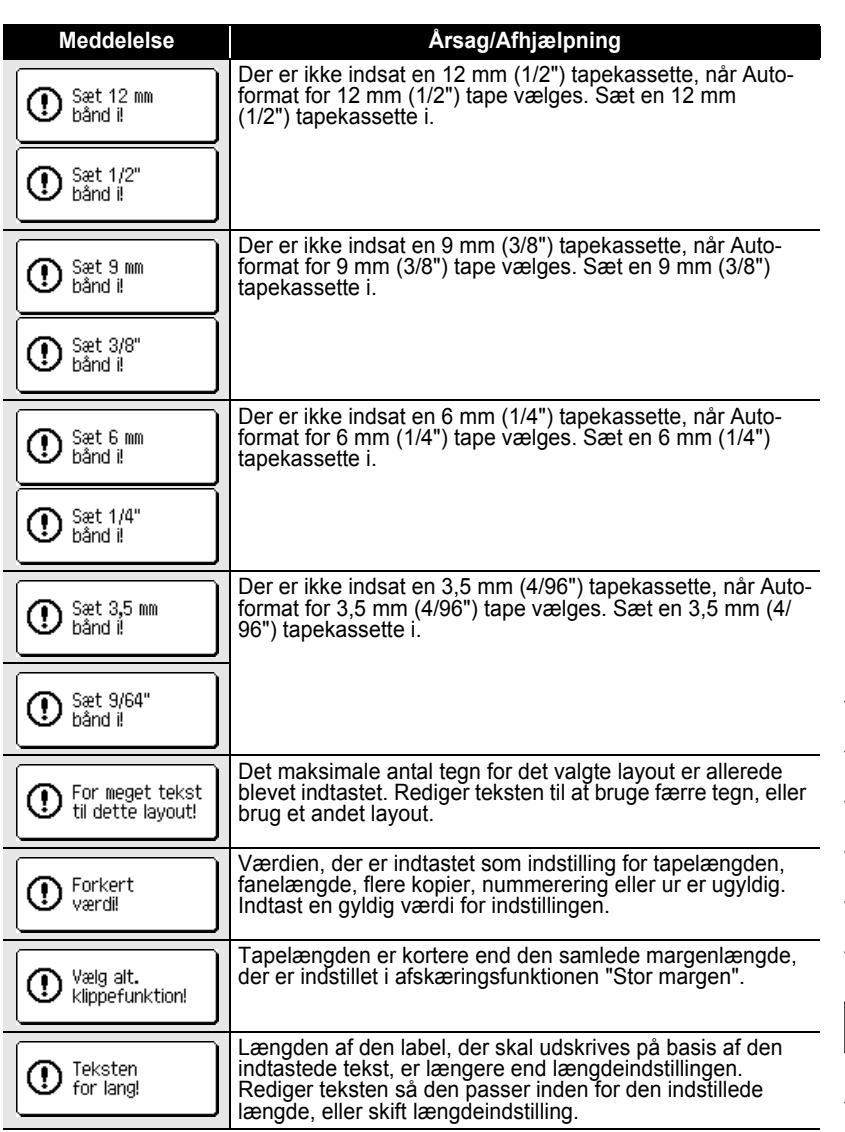

1  $\overline{2}$  $\overline{\mathbf{3}}$ 4  $\widehat{\mathbf{5}}$ 6  $\overline{\mathbf{1}}$ 8 9

Fejlmeddelelser

#### **FEJLFINDING** ......  $\bullet$

٠

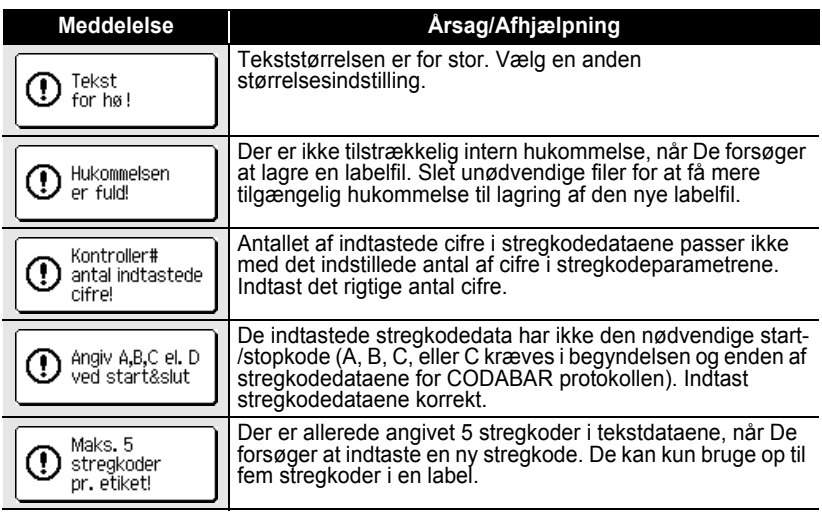

 $\bullet$ **PEJLFINDING FEJLFINDING** 

1  $\overline{\mathbf{2}}$  $\boxed{3}$ 4  $\boxed{5}$ 6  $\overline{\mathbf{J}}$  $\boxed{6}$ 9

# **Specifikationer**

### **Hovedenhed**

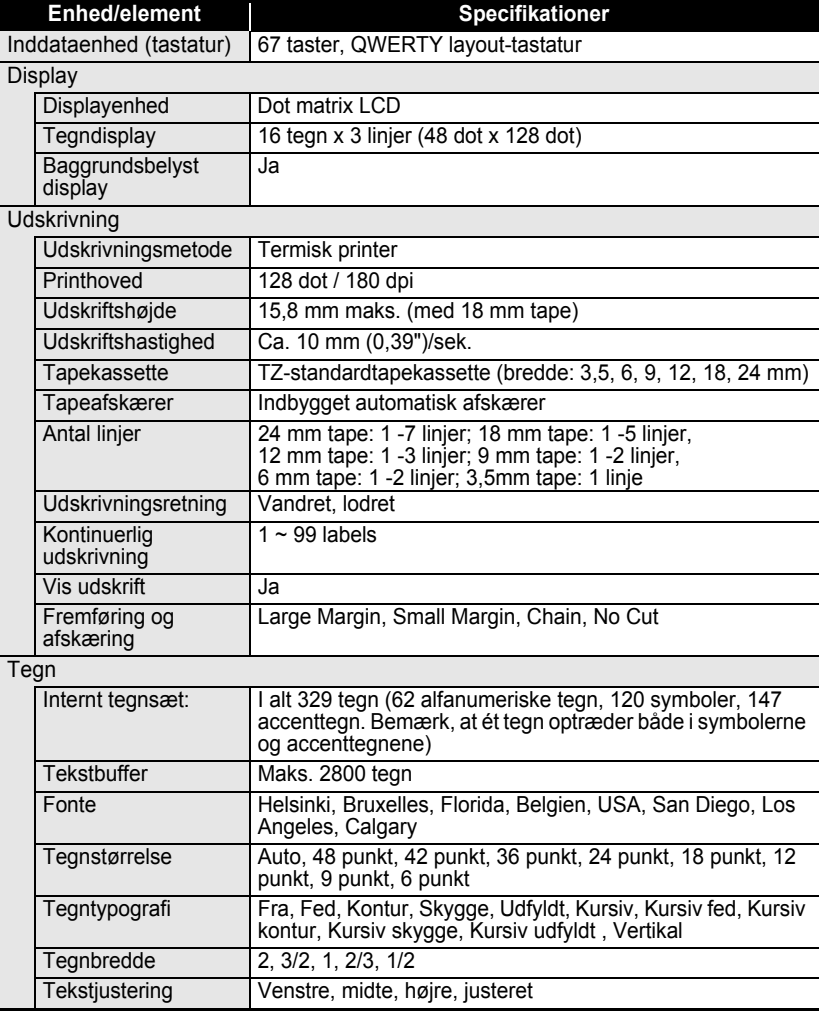

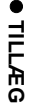

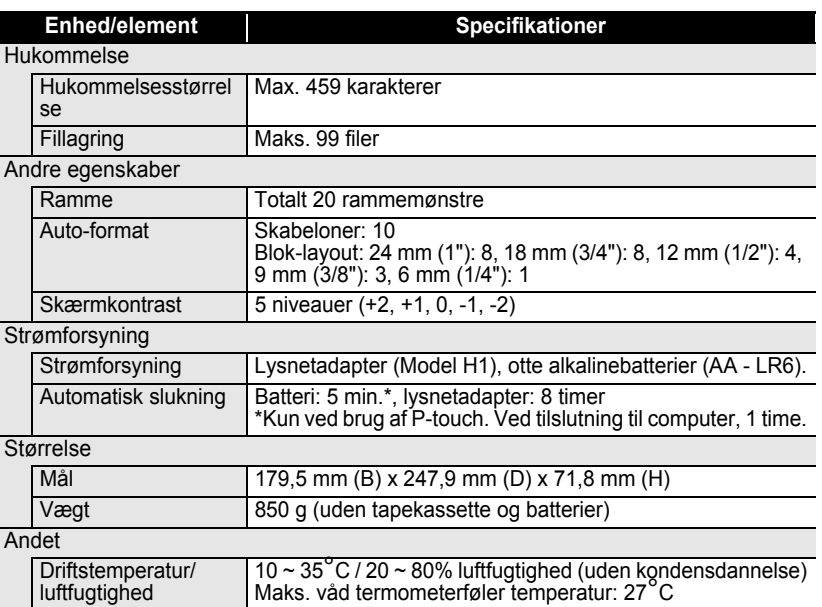

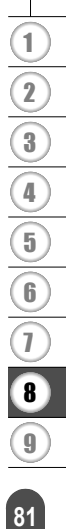

## **Driftsmiljø: Windows®**

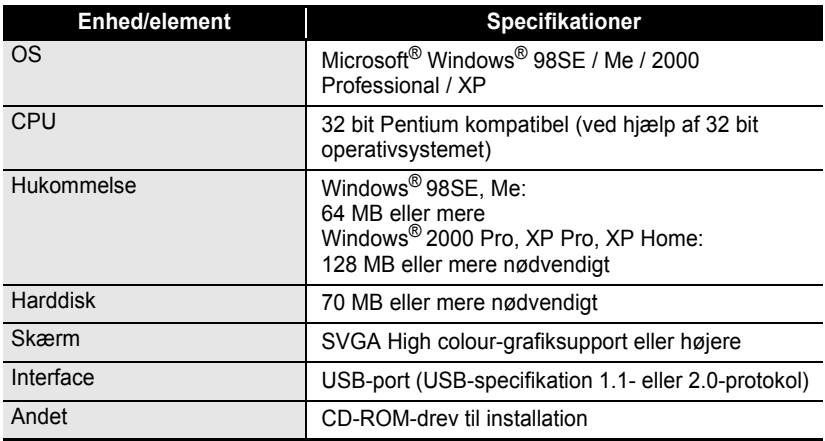

.....

...............................

# **Driftsmiljø: Macintosh®**

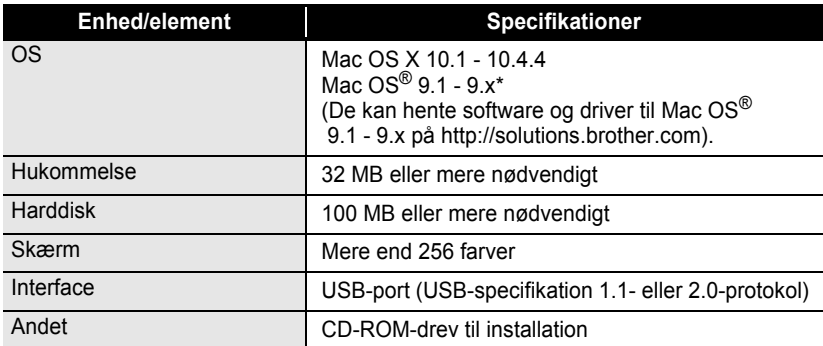

# **Tilbehør**

Brother anbefaler, at der bruges originalt Brother-tilbehør (tapekassetter, lysnetadapter m.m.) til P-touch. Anvendelse af andre produkter kan påvirke udskriftskvaliteten og beskadige P-touch. Tilgængeligheden af tilbehør kan ændres uden forudgående varsel.

#### **Tapekassetter**

Disponible tapekassetter afhænger af landet.

Brug ikke tape uden  $T_{\text{max}}$ -mærket.

#### **Lamineret tape (længde: 8 m)**

Overfladen af lamineret tape er beskyttet af en transparent film. Dette forhindrer, at tegn bliver tværet ud eller slettet, hvis labelen bliver våd.

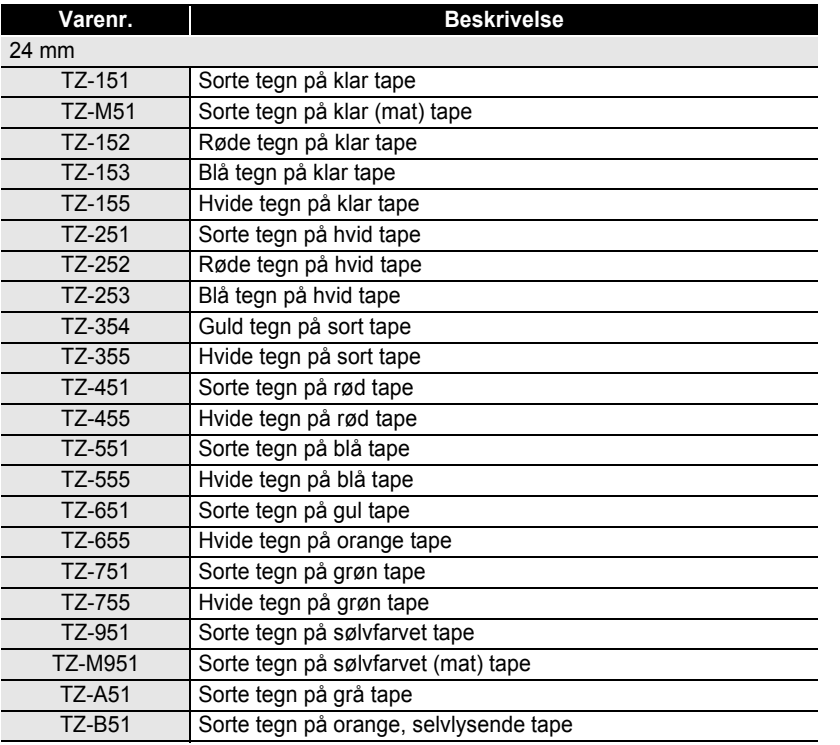

# **TILLÆG**

٠

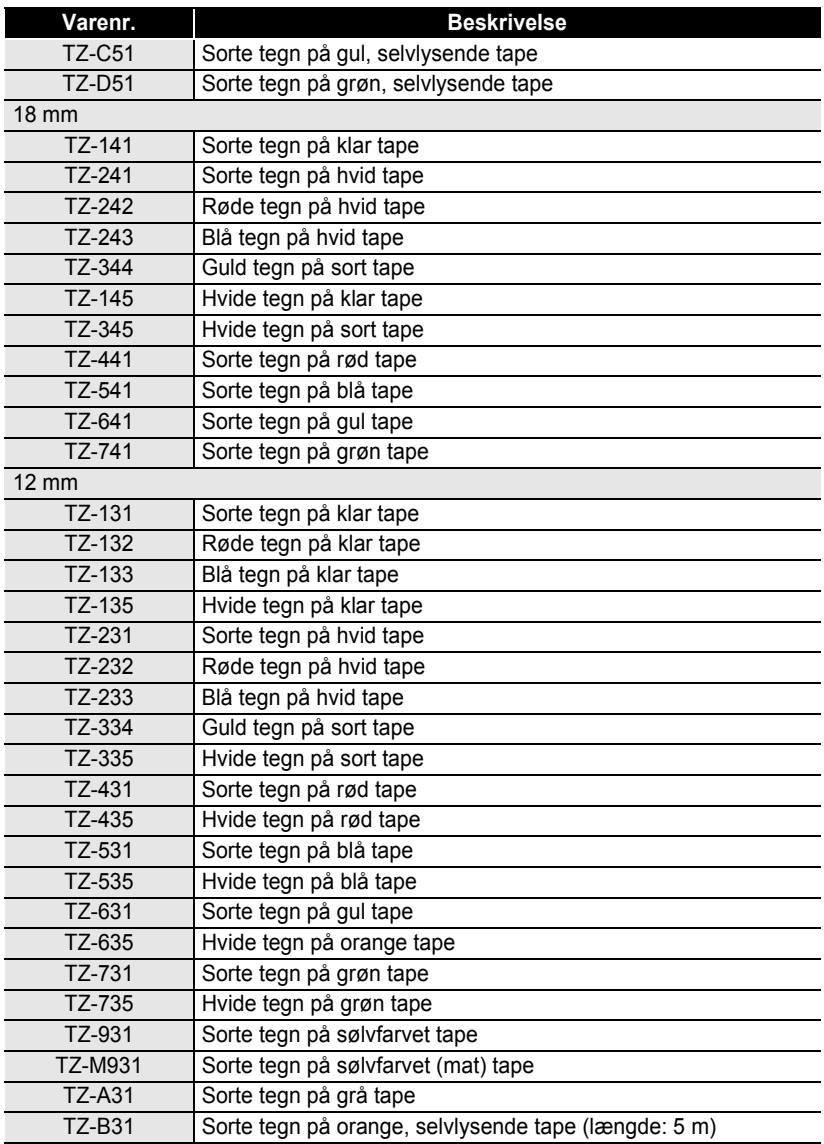

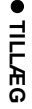

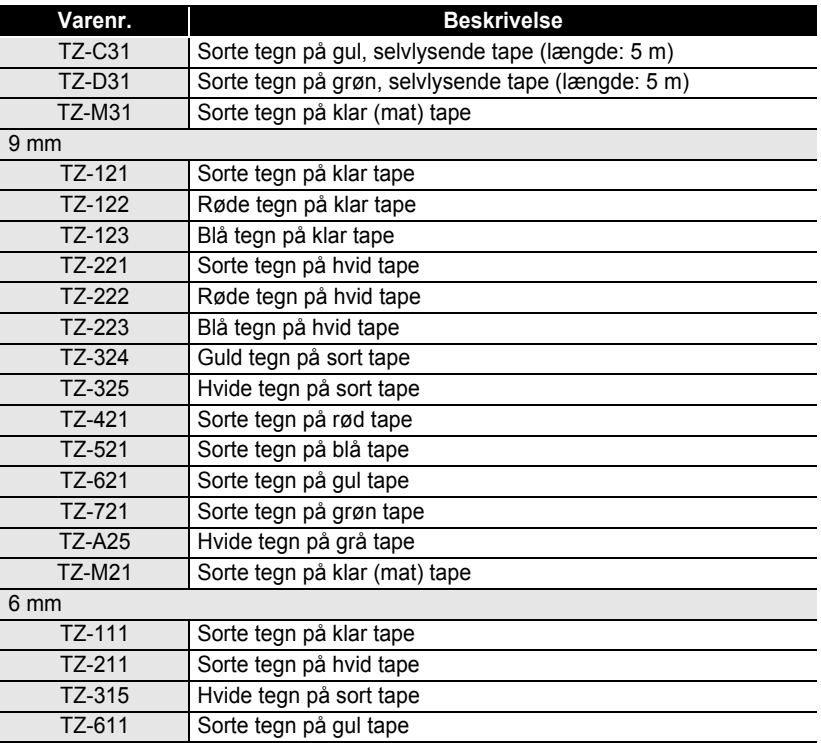

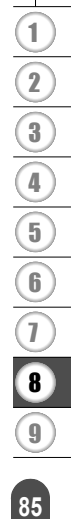

#### **ikke-lamineret tape (længde: 8 m)**

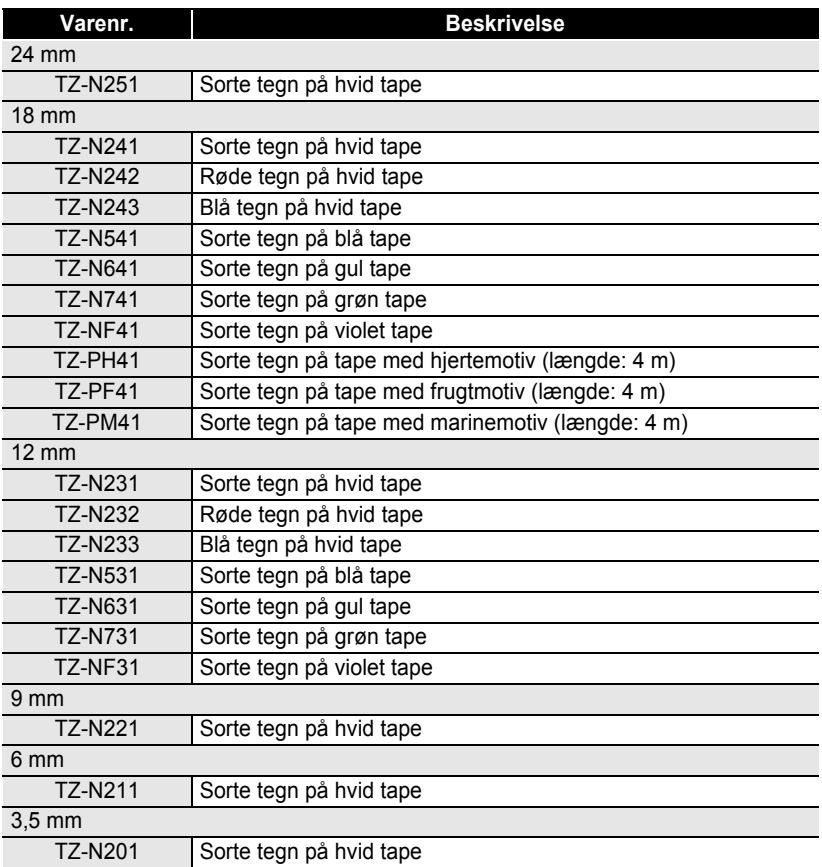

### **Ekstra stærk selvklæbende tape (længde: 8 m)**

Lamineret tape med stærkere klæbning, ideelt til ru overflader eller barske omgivelser.

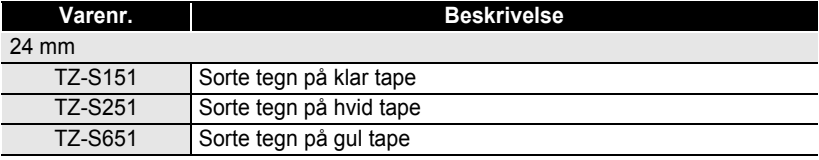

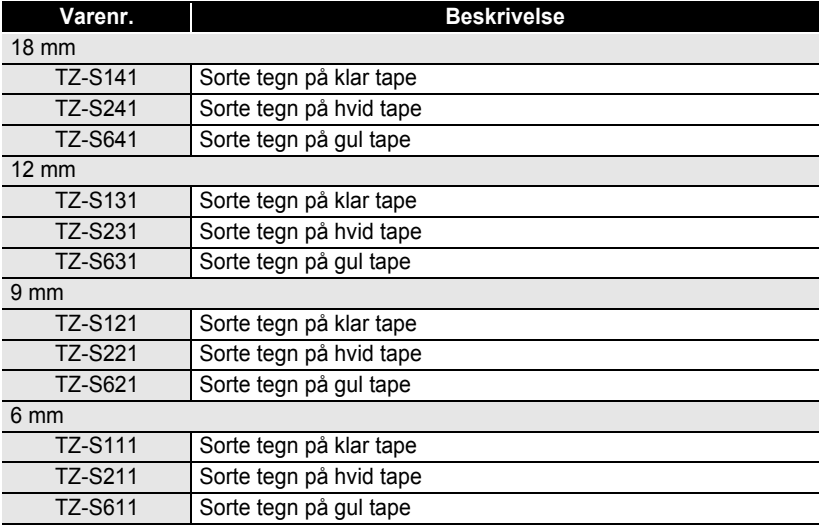

#### **Fleksibelt ID-tape (længde: 8 m)**

Fleksibelt lamineret tape, ideelt til mærkning af netværkskabler, elektriske ledninger m.m.

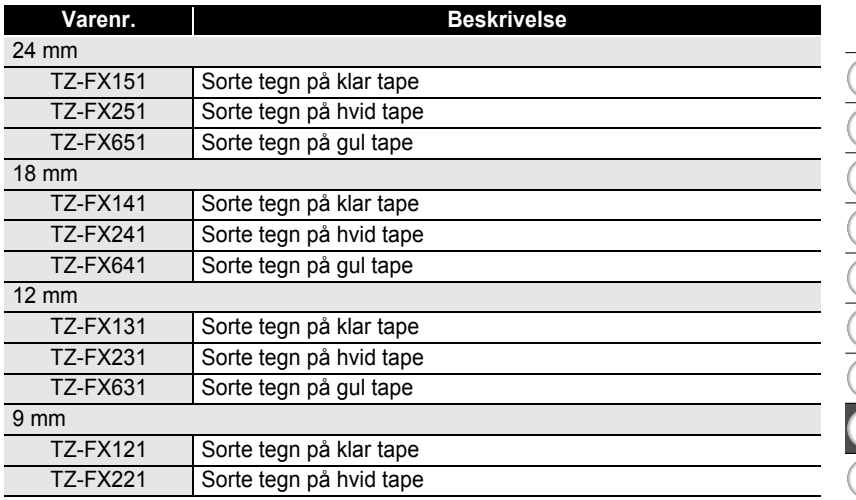

#### **TILLÆG** .....

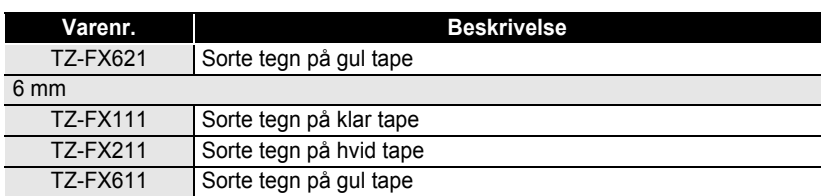

. . . . . . . . . .

#### **Sikkerhedstape (længde: 8 m)**

Denne tape efterlader et ternet mønster, når den fjernes.

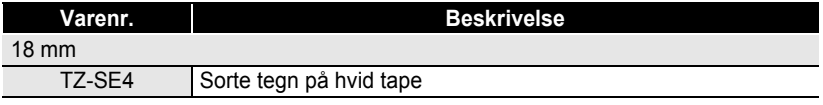

### **Stoftape (længde: 3 m)**

Disse tekstillabels kan fastgøres på andre tekstiler med et strygejern.

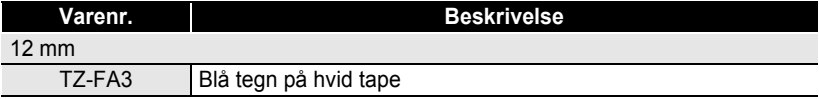

#### **Rensekassette til printhoved**

Kassettetape til rensning af printhovedet på P-touch.

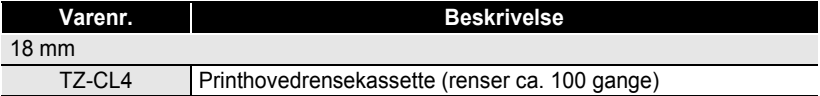

#### **Lysnetadapter**

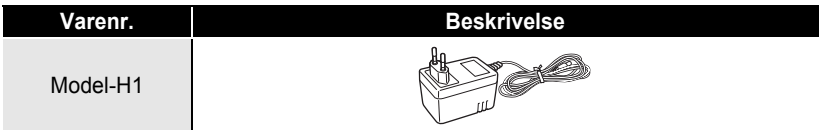

 $\bullet$   $\bullet$ 

· INDEKS  **INDEKS**

# **INDEKS**

# A

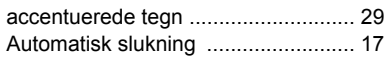

## B

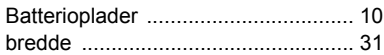

# C

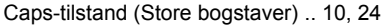

# F

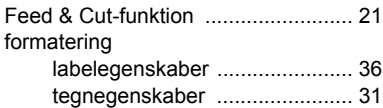

# I

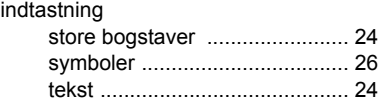

# J

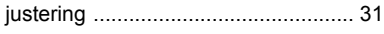

# K

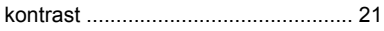

# L

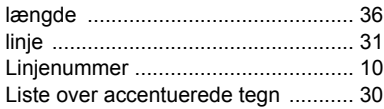

## M

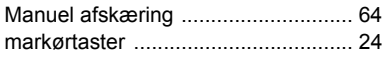

## N

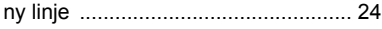

# R

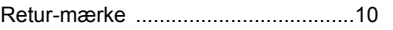

### S

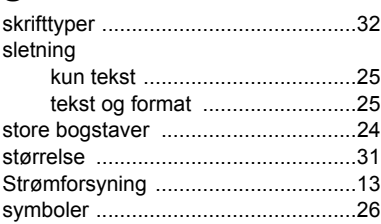

### T

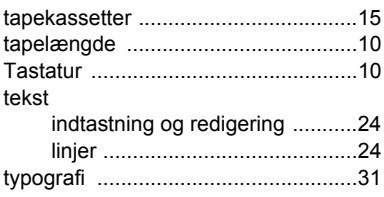